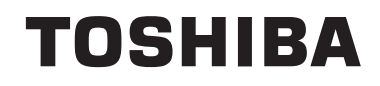

## **KÄYTTÖOHJEET**

**VÄRITELEVISIO KAUKO-OHJAIMELLA**

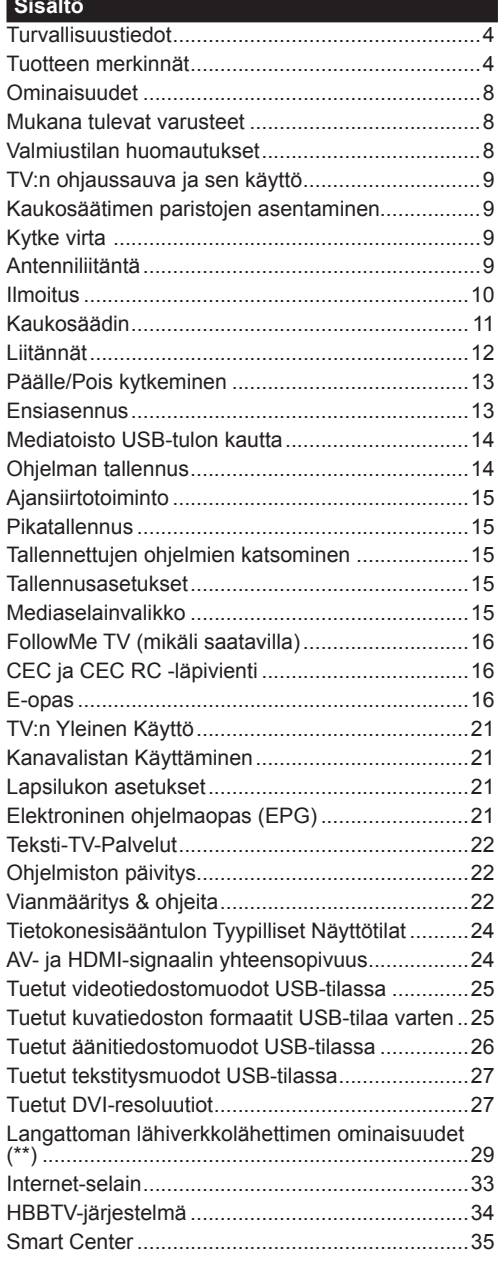

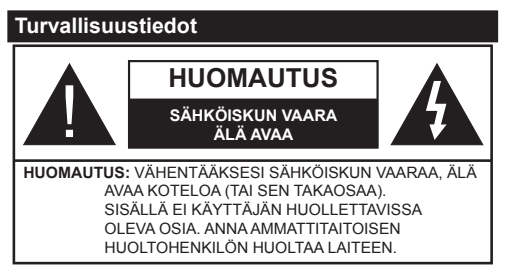

Ääriolosuhteissa (myrskyt, ukonilma) ja kun laitetta ei käytetä pitkään aikaan (loman aikana) kytke TV irti pistorasiasta.

Verkkopistoketta käytetään irrottamaan televisio verkkovirrasta, ja siksi sen on oltava helposti käytettävissä. Jos TV:tä ei kytketä irti virransyötöstä, laite kuluttaa virtaa vaikka se olisi valmiustilassa tai sammutettu.

*Huomaa: Noudata näytössä näkyviä ohjeita laitteen käytöstä.*

## **TÄRKEÄÄ - Lue nämä ohjeet kokonaan ennen kuin asennat tai käytät laitetta**

**VAROITUS: Tämä laite ei ole tarkoitettu lasten tai sellaisten henkilöiden käyttöön (lapset mukaan lukien), joiden fyysinen, aistillinen tai henkinen toimintakyky on rajoittunut tai joilla ei ole kokemusta tai tietoa laitteen käytöstä, ellei käyttöä valvo tai ohjaa turvallisuudesta vastaava henkilö.**

- Käytä tätä TV:tä alle 2 000 metrin korkeuksissa, kuivissa tiloissa ja alueilla maltillisella tai trooppisella ilmastolla.
- TV on tarkoitettu kotikäyttöön ja vastaavaan yleiseen, mutta ei julkiseen käyttöön.
- Jätä vähintään 5 cm rako TV:n ympärille hyvän ilmanvaihdon varmistamiseksi.
- Ilmanvaihtoa ei saa estää peittämällä ilmanvaihtoaukko sanomalehtien, pöytäliinojen tai verhojen kaltaisilla esineillä.
- Virtajohtoon tulisi olla helppo pääsy. **Älä** sijoita televisiota, huonekalua tai muuta esinettä sähköjohdolle päälle. Vaurioitunut sähköjohto/ pistoke voi aiheuttaa tulipalon tai sähköiskun. Käsittele sähköjohtoa sen pistokkeesta, älä irrota televisiota seinästä vetämällä sähköjohdosta. Älä kosketa virtajohtoa/pistoketta märillä käsillä, sillä se voi aiheuttaa oikosulun tai sähköiskun. Älä tee solmua sähköjohtoon tai sido sitä yhteen muiden johtojen kanssa. Jos johto vahingoittuu, se tulee vaihtaa valmistajan tai ammattitaitoisen henkilön toimesta.
- Televisiota ei saa asettaa alttiiksi tippuvalle tai roiskuvalle vedelle, sen vuoksi älä sijoita television yläpuolelle nestettä sisältävää astiaa kuten esim. maljakkoa (esim. hyllyt laitteen yläpuolella).
- Älä altista TV:tä suoralle auringonpaisteelle tai sijoita avotulia, kuten kynttilöitä sen päälle tai lähelle.
- 
- Älä sijoita lämpölähteitä, kuten sähkölämmittimet, lämpöpatterit jne. TV:n lähelle.
- Älä sijoita TV:tä lattialle ja kalteville pinnoille.
- Tukehtumisvaaran välttämiseksi, pidä muovipussit lasten ja lemmikkien ulottumattomissa.
- Kiinnitä jalusta tiukasti TV:seen. Jos jalusta on varustettu ruuveilla, kiristä ruuvit tiukkaan TV:n kaatumisen estämiseksi. Älä ylikiristä ruuveja ja asenna jalustan kumit kunnolla.
- Älä hävitä paristoja tulessa tai vaarallisten tai syttyvien materiaalien kanssa.

**Varoitus:** Paristoja ei saa altistaa kuumuudelle, kuten auringonvalolle, tulelle, jne.

VAROITUS **– kuulokkeista tuleva liiallinen äänenpaine voi heikentää kuuloa.**

**ÄLÄ ENNEN KAIKKEA - KOSKAAN anna kenenkään, erityisesti lapsien, tönäistä tai lyödä ruutua tai työntää mitään kotelon reikiin, rakoihin tai muihin aukkoihin.**

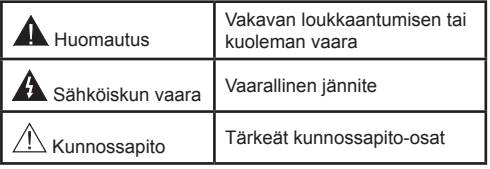

#### **Tuotteen merkinnät**

Seuraavia merkintöjä käytetään tässä **tuotteessa** osoittamaan rajoituksia, varotoimia ja turvallisuusohjeita. Ohjeita tulee noudattaa, kun tuotteessa on niitä vastaava merkki. Noudata näitä ohjeita turvallisuussyistä.

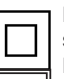

**Luokan II laite:** Tämä laite on suunniteltu siten, että se ei edellytä maadoitusta.

Luokan II laite toiminnallisella **maadoituksella:** Tämä laite on suunniteltu

siten, että se ei edellytä maadoitusta, maadoitusyhteyttä käytetään toiminnollisiin

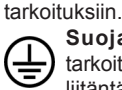

**Suojaava maadoitus:** Merkitty napa on tarkoitettu virtajohdon suojamaadoitusjohtimen liitäntään.

**Vaarallisen jännitteinen napa:** Merkityt navat ovat vaarallisen jännitteisiä normaaleissa käyttöolosuhteissa.

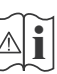

**Varoitus, katso käyttöohjetta:** Merkityt alueet sisältävät käyttäjän vaihdettavissa olevia nappiparistoja.

**CLASS 1 LASER PRODUCT**  **Luokan 1 lasertuote:** Tämä tuote sisältää luokan 1 laserilähteen, joka on turvallinen kohtuudella ennakoitavissa olevissa olosuhteissa

## **VAROITUS:**

Älä niele paristoa, kemiallisen palovamman vaara Tämä tuote tai mukana tulevat lisätarvikkeet saattavat sisältää nappipariston. Nappipariston nieleminen saattaa aiheuttaa vakavia sisäisiä palovammoja jo 2 tunnissa ja johtaa kuolemaan.

Pidä uudet ja käytetyt paristot lasten ulottumattomissa.

Mikäli paristokotelo ei mene kunnolla kiinni, lopeta laitteen käyttö ja pidä se lasten ulottumattomissa.

Mikäli epäilet, että henkilö on niellyt pariston tai asettanut sen mihin tahansa paikkaan kehonsa sisällä, tulee tämän tällöin hakeutua välittömästi hoitoon.

## **VAROITUS:**

Älä sijoita TV:tä epätasaiselle tai kaltevalle pinnalle. Televisio voi pudota ja aiheuttaen henkilövahingon tai kuoleman. Monet vahingot, etenkin lapsiin kohdistuvat, voidaan välttää noudattamalla yksinkertaisia varotoimenpiteitä, kuten:

- Käyttämällä television valmistajan suosittelemia jalustoja.
- Käyttämällä vain kalustoa, joka voi turvallisesti tukea televisiota.
- Varmistamalla, että televisio ei ulotu tukevan kaluston reunan yli.
- Välttämällä TV:n asettamista korkeiden huonekalujen päälle (kirjahyllyt) kiinnittämättä TV:tä ja huonekalua sopivalla tavalla.
- Älä aseta TV:tä sen ja huonekalun väliin asetetun pöytäliinan tai muun materiaalin päälle.
- Kerro lapsillesi, että on vaarallista kiivetä huonekalujen päälle ylettyäkseen televisioon tai sen säätimiin. Mikäli television paikkaa vaihdetaan, tulee noudattaa samoja ohjeita.

## **VAROITUKSET SEINÄASENNUK-SESSA**

- Lue ohjeet ennen TV:n kiinnittämistä seinälle.
- Seinäkiinnityssarja on lisävaruste. Saat sen jälleenmyyjältä, jos sitä ei toimitettu TV:n mukana.
- Älä asenna TV:tä kattoon tai kaltevalle pinnalle.
- Käytä määritettyjä asennusruuveja ja muita lisävarusteita.
- Kiristä asennusruuvit tiukkaan, TV:n putoamisen estämiseksi. Älä ylikiristä ruuveja.

## **VAROITUS:**

Rakennuksen verkkovirran suojamaattoon tai suojamaattoon kytkettyyn laitteeseen liitetty laite - ja TV:n jakelujärjestelmään käyttämällä koaksiaalikaapelia, voi jossain olosuhteissa aiheuttaa tulipalovaaran. Liitäntä television jakelujärjestelmään on siksi tehtävä sähköeristyksen antavan laitteen kautta tietyn taajuusalueen alapuolella (galvaaninen eristin EN 60728-11)

Käyttämällä näitä erikoistoimintoja kuvaruudun koon muuttamiseksi ( esim. leveys/korkeussuhteen muuttaminen) yleiseen tai kaupalliseen tarkoitukseen voi rikkoa tekijänoikeuslakeja.

LCD-näytön paneelit on valmistettu erittäin korkealaatuisella tekniikalla, muuta joskus kuvaosioita voi puuttua joissakin osissa näytöllä tai siinä voi esiintyä valopilkkuja. Tämä ei viittaa vikaan.

Laitetta tulee käyttää 220-240 V AC 50 Hz virtalähteestä. Varmista, että televisiota ei ole asetettu virtajohdon päälle. Älä leikkaa pistoketta irti tästä laitteesta, se sisältää erityisen radiohäiriösuodattimen, jonka poistaminen voi heikentää sen toimintaa. Se tulee vaihtaa vain samanarvoiseen ja hyväksyttyyn tyyppiin. OTA EPÄSELVYYKSIEN TAPAUKSESSA YHTEYS VALTUUTETTUUN SÄHKÖASENTAJAAN.

**Tietoja voidaan muuttaa ilmoittamatta.**

## **Ympäristötietoa**

Tämä TV on valmistettu ympäristöystävälliseksi. Vähentääksesi energiankulutusta sinun tulee suorittaa seuraavat vaiheet:

Mikäli asetat energiansäästötilaksi **Minimi**, **Medium**, **Maksimi** tai **Automaattinen**, televisio vähentää energiankulutusta vastaavasti. Mikäli haluat asettaa **Taustavalon** arvoksi kiinteän arvon valitse Mukautettu ja säädä Taustavaloa (**Energiansäästöasetuksista**) manuaalisesti käyttäen kauko-ohjaimen Vasen tai Oikea -painikkeita. Valitse **Pois päältä** kääntääksesi asetuksen pois päältä.

*Huomaa: Käytettävissä olevat* **energiansäästövalinnat** *saattavat vaithua* **Järjestelmä>Kuva***-valikossa valitusta* **Tilasta***.*

**Energiansäästöasetukset** löytyvät **Järjestelmä>Kuva**-valikosta. Huomaa, että osa kuva-asetuksista ei ole käytössä.

Mikäli painetaan Oikea-painiketta, kun **Automaattinen** -vaihtoehto on valittu tai Vasen-painiketta, kun on valittu **Mukautettu**, "**Näyttö kääntyy pois päätlä 15 sekunnin kuluttua.**" -viesti esitetään näytöllä. Valitse **Jatka** ja paina **OK** kääntääksesi näytön välittömästi pois päältä. Mikäli mitään painiketta ei paineta, näyttö kääntyy pois päältä 15 sekunnin kuluttua. Paina mitä tahansa painiketta kaukosäätimestä tai TV:stä avataksesi ruudun uudelleen.

*Huomaa: Näyttö pois päältä -valinta ei ole käytettävissä, jos Tilaksi on valittu Peli.*

Kun TV ei ole käytössä, sammuta se virtakytkimestä tai irrota TV:n pistoke. Tämä vähentää energian kulutusta.

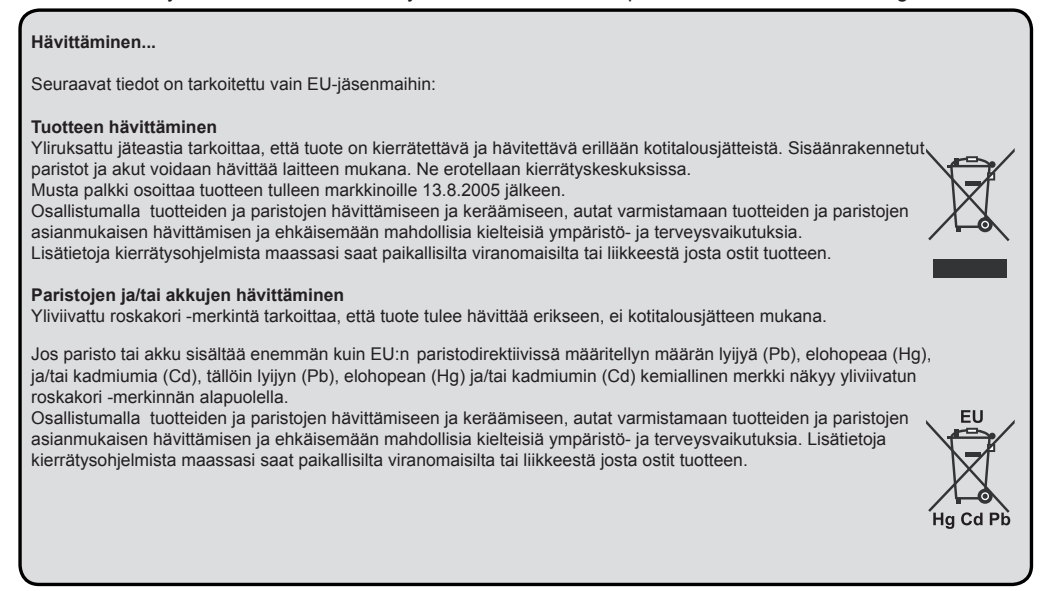

## **REACH-tiedot**

Euroopan Unionin (EU) kemikaaliasetus, REACH (kemikaalien rekisteröinti, arviointi, lupamenettely ja rajoitukset) astui voimaan 1.6.2007, ja sen menettelyt tulevat voimaan vaiheittain vuoteen 2018 mennessä.

Toshiba täyttää kaikki REACH-asetuksen vaatimukset ja on sitoutunut toimittamaan sen tuotteissa käytettäviä kemiallisia aineita koskevat tiedot REACH-asetusten mukaisesti.

Vieraile sivulla www.toshiba-tv.com saadaksesi lisätietoja tuotteissamme käytettävistä kemiallisista aineista REACH-asetuksen mukaisesti painoprosentin pitoisuuden ollessa yli 0.1 % sivulla

EU Mukautuvuuden julistus

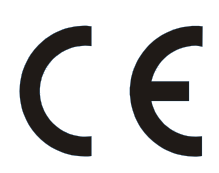

Tämä tuote sisältää EU:n direktiivien mukaisen CE-merkinnän.

Vastuussa CE-merkinnästä on Vestel UK, Langley, Berkshire, SL3 6EZ.

This product is labeled with the CE Mark in accordance with the related European Directives, notably RoHS Directive 2011/65/EU. Sen lisäksi tämä tuote on yhteensopiva ekologisen suunnittelun direktiivin 2005/32/EC (EuP) ja 2009/125/EC (ErP) ja siihen liittyvien täytäntöönpanotoimenpiteiden kanssa.

Tämä laite vastaa teknisen määräyksen vaatimuksiin tiettyjen vaarallisten aineiden käytön rajoittamisesta sähkö- ja elektroniikkalaitteissa.

#### **Ominaisuudet**

- TV tukee Ultra HD (Ultra High Definition tunnetaan myös nimellä 4K) resoluutiota joka on 3840 x 2160 (4K:2K). Se on 4 kertaa enemmän kuin Full HD TV:n tarkkuus kaksinkertaistaen Full HD TV:n resoluution sekä vaaka- että pystysuorassa. Ultra HD sisältöä tuetaan HDMI:n, USB-liitännän sekä DVB-T2 ja DVB-S2 lähetysten kautta.
- Kauko-ohjattu väri-TV.
- Täysin integroitu digitaali/maanpäällinen/satelliitti TV (DVB-T-T2/C/S-S2)
- Fransat asennusvaihtoehto
- HDMI-sisääntulot HDMI-liitännöillä varustettujen laitteiden liitäntään
- USB-liitäntä
- OSD-valikkojärjestelmä
- Scart-liitäntä ulkoisille laitteille (kuten DVD-soittimet, PVR, videopelit jne.)
- Stereoäänijärjestelmä
- Teksti-TV
- Kuulokkeiden liitäntä
- Automaattinen ohjelmointijärjestelmä.
- Manuaalinen viritys
- Automaattinen virrankatkaisu kahdeksan tunnin jälkeen.
- Uniajastin
- Lapsilukko
- Automaattinen mykistys kun ei lähetystä.
- NTSC-toisto
- AVL (Automaattinen äänenvoimakkuuden rajoitin)
- PLL (Taajuushaku)
- Tietokoneen sisääntulo
- Pelitila (lisävaruste)
- Kuva pois -toiminto
- Ohjelman tallennus
- Ohjelmoi ajanvaihto
- Ethernet (LAN) Internetin liitäntään ja palveluihin
- 802.11 a/b/g/n sisäänrakennettu WIFI tuki
- Äänen ja videon jakaminen
- HbbTV

## **Mukana tulevat varusteet**

- Kaukosäädin
- Paristot: 2 x AAA
- Pikaopas
- Tuoteseloste

Osa toiminnoista ei ehkä ole käytettävissä TV-mallista riippuen. Katso tuotetiedot tuoteselosteesta.

Lisätietoja asennuksesta, toiminnoista ja ohjauksesta on täydessä käyttöoppaassa verkkosivullamme http://www.toshiba-tv.com

### **Valmiustilan huomautukset**

Jos televisio ei vastaanota tulosignaalia (esim. antenni- tai HDMI -lähde) 3 minuutin aikana, TV siirtyy valmiustilaan. Kun kytket television päälle seuraavan kerran päälle, ruutuun tulee ilmoitus: **"Televisio siirtyi valmiustilaan automaattisesti, kun signaalia ei havaittu pitkään aikaan."** Jatka painamalla **OK**.

Jos TV on päällä ja sitä ei käytetä, siirtyy se valmiustilaan. Kun kytket television päälle seuraavan kerran päälle, ruutuun tulee ilmoitus: **"Televisio siirtyi valmiustilaan automaattisesti, kun sitä ei käytetty pitkään aikaan."** Jatka painamalla **OK**.

#### **TV:n ohjaussauva ja sen käyttö**

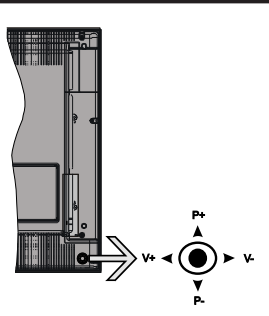

Ohjaussauvalla voit ohjata TV:nä Äänenvoimakkuutta / Ohjelmia / Lähdettä ja Valmiustilan toimintaa.

*Huomaa: Ohjaussauvan sijainti saattaa vaihdella mallin mukaan.*

**Säätääksesi äänenvoimakkuutta:** Lisää äänenvoimakkuutta työntämällä ohjaussauvaa oikealle. Lisää äänenvoimakkuutta työntämällä ohjaussauvaa vasemmalle.

**Vaihtaaksesi kanavaa:** Selaa tallennettuja kanavia painamalla painiketta ylös tai alas.

**Vaihtaaksesi lähteen:** Painamalla ohjaussauvan keskeltä, lähdeluettelo ilmestyy kuvaruudulle. Selaa käytettävissä olevia lähteitä painamalla painiketta ylös tai alas.

**TV:n kytkeminen pois päältä:** Paina sauvan keskiosaa alas ja pidä se alhaalla muutaman sekunnin ajan, kunnes televisio kytkeytyy valmiustilaan.

**TV:n kytkeminen päälle:** Paina ohjaussauvan keskeltä, TV kytkeytyy päälle.

*Huomaa: Päävalikon ruutunäyttöä ei voida näyttää ohjainnäppäimillä.*

#### **Käyttö kaukosäätimellä**

Paina kauko-ohjaimen **Menu**-painiketta nähdäksesi päävalikkonäytön. Käytä suuntapainikkeita valitaksesi valikon välilehden ja siirry painamalla **OK**. Käytä jälleen suuntapainikkeita valitaksesi tai asettaaksesi valinnan. Paina **Return/Back** tai **Menu**-painiketta poistuakseksi valikkonäytöstä.

#### **Sisääntulon valinta**

Kun olet liittänyt kaikki oheislaitteet TV-vastaanottimeen, voit kytkeä eri sisääntulolähteitä. Paina **Source**-painiketta kaukosäätimessä toistuvasti valitaksesi eri lähteitä.

#### **Kanavien vaihto ja äänenvoimakkuus**

Voit vaihtaa kanavaa tai säätää äänenvoimakkuutta käyttämällä kauko-ohjaimen **Äänenvoimakkuus** +/ ja **Ohjelma +/-** -painikkeita.

#### **Kaukosäätimen paristojen asentaminen**

Nosta kaukosäätimen takapuolella olevaa kantta varovasti ylöspäin. Asenna kaksi **AAA**-paristoa. Varmista, että (+) ja (-) merkit täsmäävät (tarkasta oikea napaisuus). Aseta takakansi takaisin paikalleen.

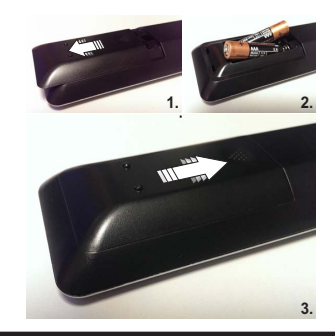

#### **Kytke virta**

**TÄRKEÄÄ:** TV on suunniteltu käytettäväksi **220- 240V AC, 50 Hz** virransyötöllä. Otettuasi TV:n ulos pakkauksesta, anna sen lämmetä huonelämpötilaan ennen kuin kytket sen verkkovirtaan. Liitä virtakaapeli pistorasiaan.

#### **Antenniliitäntä**

Liitä antenni- tai kaapelitelevision pistoke ANTENNITULO (ANT-TV) tai satelliittikaapeli SATELLIITTITULO (ANT SAT) -liitäntään TV:n takaosan alaosassa.

## **TV:n takaosan alaosa**

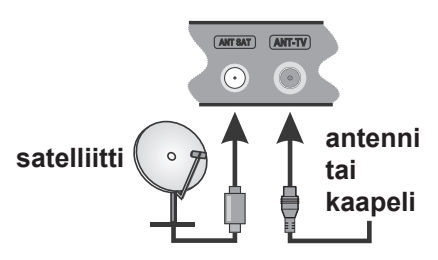

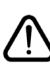

 Jos haluat liittää laitteen TV:seen, varmista, että sekä TV että laite on sammutettu ennen liitännän suorittamista. Kun liitäntä on valmis, voit kytkeä laitteet päälle ja käyttää niitä.

#### **Ilmoitus**

#### **TAVARAMERKKITIEDOT**

HDMI, HDMI-logo ja High Definition Multimedia Interface ovat HDMI Licensing Administrator, Inc. yhtiön tavaramerkkejä tai rekisteröityjä tavaramerkkejä Yhdysvalloissa ja muissa maissa.

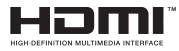

Valmistettu Dolby Laboratories lisenssillä. Dolby, Dolby Audio, ja double-D symbolit ovat Dolby Laboratories-yhtiön tavaramerkkejä.

Dolby Audio™ (tukee Dolby Digital Plus™)

## **IN DOLBY AUDIO"**

"YouTube ja YouTube-logo ovat Google Inc.:n tavaramerkkejä."

DTS-patentit, ks. http://patents.dts.com. Valmistettu DTS Licensing Limitedin lisenssin alaisuudessa. DTS, Symboli, & DTS ja Symboli yhdessä ovat rekisteröityjä tavaramerkkejä ja DTS TruSurround on DTS, Inc.© DTS Inc.:in tavaramerkki. Kaikki oikeudet pidätetään.

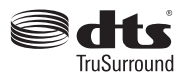

DTS-patentit, ks. http://patents.dts.com. Valmistettu DTS Licensing Limitedin lisenssin alaisuudessa. DTS, Symboli, & DTS ja Symboli yhdessä ovat rekisteröityjä tavaramerkkejä ja DTS 2.0+Digital on DTS, Inc. © DTS Inc.: in tavaramerkki. Kaikki oikeudet pidätetään.

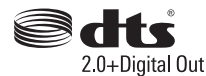

DTS-patentit, ks. http://patents.dts.com. Valmistettu DTS Licensing Limitedin lisenssin alaisuudessa. DTS, DTS-HD, symboli, sekä DTS tai DTS-HD ja symboli yhdessä ovat DTS, Inc.© DTS, Inc:n rekisteröityjä tavaramerkkejä. Kaikki oikeudet pidätetään.

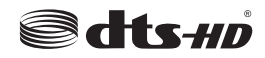

DVB on DVB Projectin rekisteröity tavaramerkki.

[1] EIA/CEA-861-D –yhdenmukaisuus kattaa pakkaamattoman digitaalisen videon lähetyksen suuren taajuusalueen digitaalisen sisällön suojauksella, jota normitetaan teräväpiirtoisten videosignaalien vastaanottoon. Koska tämä on kehittyvää tekniikkaa, on mahdollista, että jotkin laitteet eivät toimi kunnolla television kanssa.

Tämä tuote sisältää Microsoftin immateriaalioikeuksiin sisältyvää teknologiaa. Tämän teknologian käyttö tai jakelu on kielletty ilman Microsoftin lisenssiä.

Sisällön omistajat käyttävät Microsoft PlayReady™ -sisällön käyttöteknologiaa immateriaaliomaisuuden, mukaan lukien tekijänoikeussuojatun, sisällön suojaamiseksi. Tämä laite käyttää PlayReadytekniikkaa PlayReady- ja/tai WMDRM-suojatun sisällön avaamiseen. Jos laite ei kykene noudattamaan sisällön käyttörajoituksia, voi sisällön omistajat pyytää Microsoftia estämään laitetta käyttämästä PlayReadysuojattua sisältöä. Tämä estäminen ei saa vaikuttaa suojaamattomaan sisältöön tai muun sisällön käyttötekniikan suojaamaa sisältöä. Sisällön omistajat voivat vaatia PlayReadyn päivittämisen heidän sisällön käyttämiseksi. Jos et hyväksy päivitystä, et voi käyttää sisältöä, joka vaatii päivityksen.

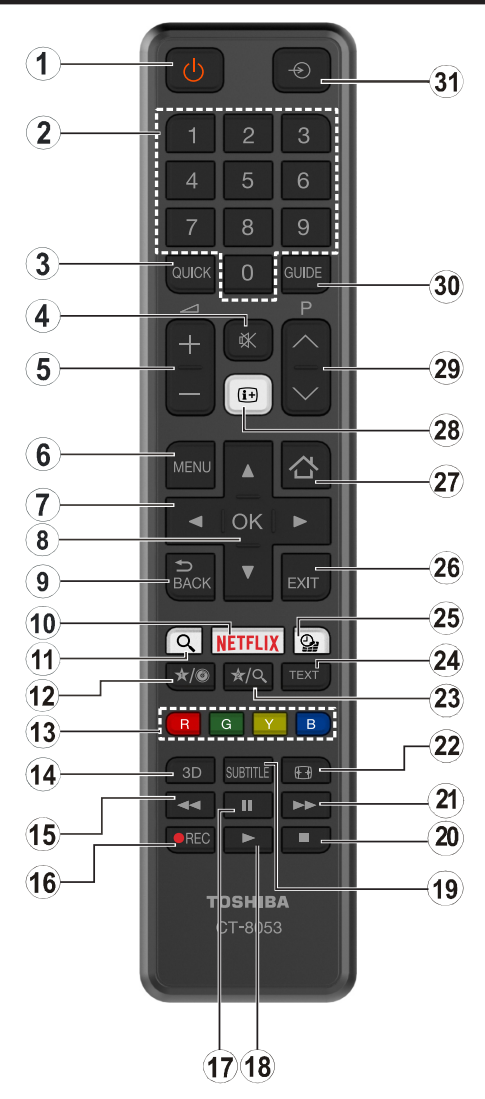

## **(\*) OMA PAINIKE 1 & OMA PAINIKE 2:**

Näillä painikkeilla voi olla oletustoiminto mallista riippuen. Voit kuitenkin asettaa erikoistoiminnon näihin painikkeisiin painamalla niitä viiden sekunnin ajan ollessasi halutussa lähteessä tai kanavassa. Vahvistusviesti näkyy ruudulla. Nyt valittu OMA PAINIKE on liitetty valittuun toimintoon.

Huomaa, että jos suoritat **Ensiasennuksen**, OMA PAINIKE 1&2 palaavat oletustoimintoihinsa.

- **1. Valmiustila:** Kytkee TV:n päälle/pois päältä
- **2. Numeropainikkeet:** Vaihtaa kanavan, syöttää numeron tai kirjaimen näytön tekstiruutuun.
- **3. Pikavalikko:** Näyttää valikkoluettelon nopeaa käyttöä varten
- **4. Vaimenna:** Vaimentaa TV:n äänen kokonaan
- **5. Äänenvoimakkuus +/-**
- **6. Valikko:** Näyttää TV-valikon
- **7. Suuntapainikkeet:** Auttaa valikoiden sisällön jne. selaamisessa ja näyttää alisivut Teksti-TV tilassa Oikealle tai Vasemmalle
- **8. OK:** Vahvistaa käyttäjän valinnat, pitää sivun (teksti-TV tilassa), näyttää kanavalistan (DTV-tila)
- **9. Takaisin/Paluu:** Palaa takaisin edelliseen näyttöön, avaa hakemistosivun (teksti-TV tilassa)
- **10. Netflix:** Käynnistää Netflix-sovelluksen, jos televisiosi tukee tätä ominaisuutta
- **11. Haku:** Avaa hakusivun selaimessa
- **12. Oma painike 1 (\*)**
- **13. Väripainikkeet:** Seuraa ruudulle tulevia ohjeita saadaksesi lisätietoja värillisten painikkeiden toiminnoista
- **14.** Ei toimintoa
- **15. Pikakelaus taaksepäin:** Siirtää ruutuja taaksepäin mediassa, kuten elokuvat
- **16. Tallenna:** Tallentaa ohjelmat
- **17. Tauko:** Keskeyttää median toiston, aloittaa ajansiirtotallennuksen
- **18. Toista:** Käynnistää valitun median toiston
- **19. Tekstitys:** Kytkee tekstitykset päälle ja pois (jos käytettävissä)
- **20. Pysäytä:** Pysäyttää toistettavan median
- **21. Pikakelaus eteenpäin:** Siirtää ruutuja eteenpäin mediassa, kuten elokuvat
- **22. Ruutuun:** Muuttaa ruudun kuvasuhdetta
- **23. Oma painike 2 (\*)**
- **24. Teksti:** Näyttää teksti-TV:n (jos käytettävissä), paina uudestaan tekstin näyttämiseksi tavallisen kuvan päällä (yhdistelmä)
- **25. Mediaselain:** Avaa mediaselainikkunan
- **26. Ulos:** Sulkee ja poistuu valikoista tai palaa edelliseen näyttöön
- **27. Internet:** Avaa portaalisivun, jolta pääset useisiin verkkopohjaisiin sovelluksiin
- **28. Tiedot:** Näyttää tietoja ruudulla esitetyn ohjelman sisällöstä, näyttää piilotetut tiedot (näytä - teksti-TV tilassa)
- **29. Ohjelma +/-**
- **30. EPG (Elektroninen ohjelmaopas):** Näyttää elektronisen ohjelmaoppaan
- **31. Lähde:** Näyttää kaikki lähetys- ja sisältölähteet

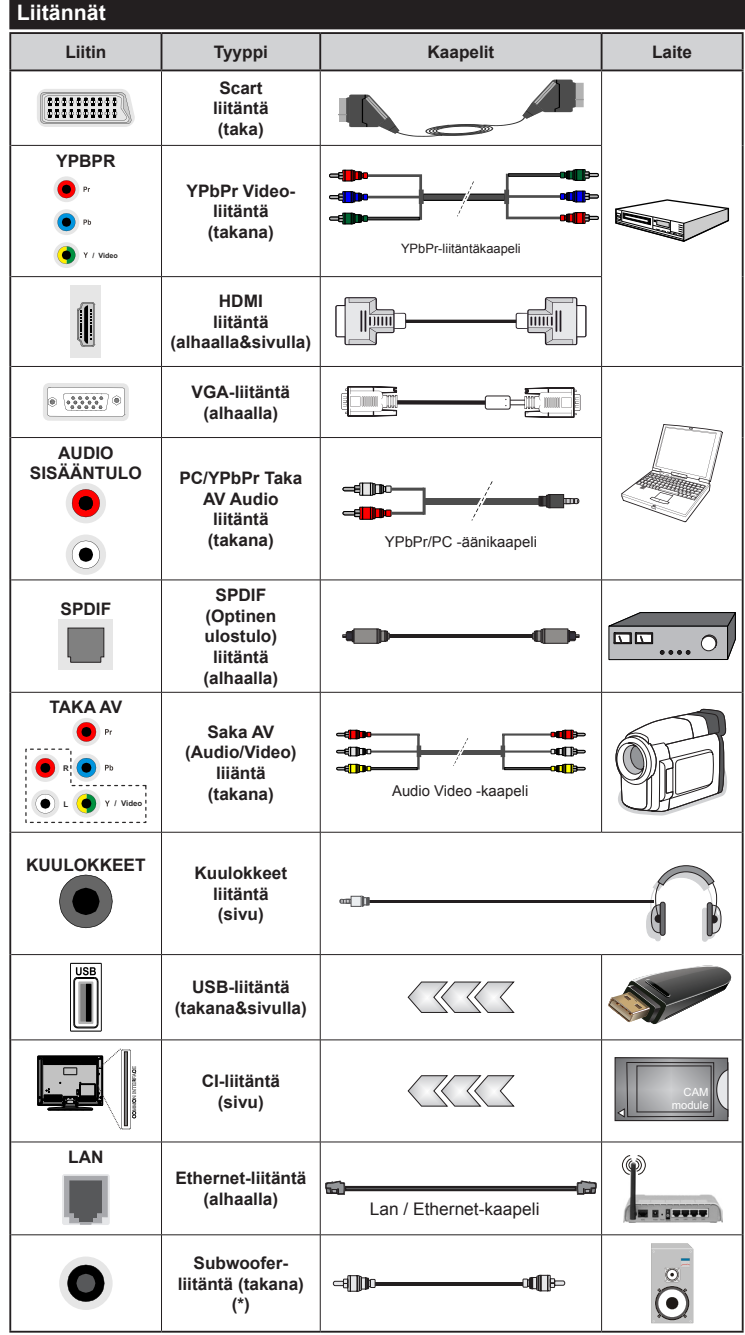

*HUOMAA***:** *Kytkettäessä laitetta YPbPr- tai Taka-AV-sisääntulojen kautta käytä mukana tulevia liitäntäkaapeleita laitteen liittämiseksi. Katso vasemmalla olevia kuvia. | Ottaaksesi käyttöön PC/YPbPr-äänet, sinun tulee liittää äänilähde takana oleviin audioliittimiin YPbPr/PC-kaapelin avulla. | Jos ulkoinen laite on kytketty SCART-liittimeen, TV siirtyy automaattisesti AV-tilaan. | Kun DTV-kanavia vastaanotetaan (Mpeg4 H.264)tai Mediaselaintilassa, ei ulostulo ole käytettävissä scart-liitännästä. Käytettäessä seinäasennussarjaa (saatavissa alan liikkeestä, mikäli ei sis. toimitukseen) suosittelemme, että liität kaikki johdot takaliitäntöihin ennen asennusta seinälle. | Liitä tai poista CI-moduuli vain, kun TV on POIS PÄÄLTÄ. Katso moduulin ohjekäsikirjaa asetustietojen vuoksi. | USB 2.0 -tulot TV:n takana ja vasemmassa laidassa tukevat enintään 500mA laitteita. Laitteet, joiden virta-arvo on yli 500mA, voivat vaurioittaa TV:tä. Jos käytettävissä, valinnaiselle USB 3.0 -tulolle TV:n vasemmassa laidassa, joka sijoitetaan täten muiden USB-tulojen edelle, tämä arvo on 1A. | Yhdistäessäsi HDMI-kaapelin televisioosi, sinun tulee käyttää suojattua HDMI-kaapelia varmistaaksesi riittävän suojan taajuushäiriöiltä. Varmistu siitä että käytät High Speed HDMI-kaapelia jonka avulla voit siirtää teräväpiirtosignaalia, kuten 4K sisältöä, ongelmatonta katselua varten.*

 Jos haluat liittää laitteen TV:seen, varmista, että sekä TV että laite on sammutettu ennen liitännän suorittamista. Kun liitäntä on valmis, voit kytkeä laitteet päälle ja käyttää niitä.

*(\*) Ulkoista Subwoofer-liitäntää varten*

#### **Päälle/Pois kytkeminen**

## **TV:n kytkeminen päälle**

Liitä virtajohto pistorasiaan (220-240V AC, 50 Hz).

Kytkeäksesi TV:n päälle valmiustilasta suorita jokin seuraavista:

- Paina **Valmiustila-**, **Ohjelma +/-** tai numeropainiketta kaukosäätimestä.
- Paina TV:ssä olevaa toimintosauvaa tai työnnä sitä ylös/alas, kunnes TV kytkeytyy päälle valmiustilasta.

## **TV:n kytkeminen pois päältä**

Paina ja pidä **Valmiustila**-painiketta kaukosäätimessä tai TV:n toimintosauvan keskellä painettuna muutaman sekunnin ajan, jolloin TV siirtyy valmiustilaan.

#### **Kytke virta pois kokonaan irrottamalla virtajohto pistorasiasta.**

*Huomaa: Kun TV on valmiustilassa, valmiustilan LED-valo voi vilkkua ilmaisten, että toiminnot kuten Valmiustilahaku, Päivityslataus tai Ajastin ovat aktivoituja. LED-valo vilkkuu myös kun kytket TV:n päälle valmiustilasta.*

#### **Ensiasennus**

*Huomaa: Jos aiot suorittaa FRANSAT-asennuksen, aseta FRANSAT-kortti (lisävaruste) TV:n CAM-liitäntään ennen TV:n kytkemistä päälle.*

Kun TV kytketään päälle ensimmäisen kerran, "Kielen valinta"-valikko näytetään. Valitse haluamasi kieli ja paina **OK**.

Seuraavassa ruudussa voit säätää asetuksia suuntapainikkeiden avulla.

*Huomaa: Riippuen valitusta Maasta, sinua saatetaan tässä vaiheessa pyytää antamaan PIN-koodisi. Valittu PIN-koodi ei voi olla 0000. Sinun tulee antaa se, mikäli sinua pyydetään antamaan PIN myöhempiä valikkotoimintoja varten.*

#### **Lähetystyypin valinta**

**Digitaaliantenni:** Mikäli **Digitaalinen Antenni-**hakuehto on käännetty päälle, televisio hakee digitaalisia maanpäällisiä läheytyksiä, kun muut asetukset on annettu.

**Digitaalikaapeli:** Jos **Digitaalisten Kaapeli**-tv-kanavien haku on asetettu päälle, televisio etsii digitaalisia kaapeli-tv-lähetyksiä kun muut alkuasetukset on suoritettu. Muista asetuksista riippuen vahvistusviesti saatetaan esittää ruudulla ennen haun käynnistymistä. Valitse **KYLLÄ** ja paina **OK** jatkaaksesi. Peruuttaaksesi toiminnon valitse **EI** ja paina **OK.** Voit valita **Verkko** tai asettaa arvot kuten **Taajuus**, **Verkkotunnus** ja **Viritystapa**. Kun olet valmis, paina **OK**-painiketta.

*Huomaa: Viritysaika vaihtelee valitun Viritystavan mukaan.*

**Satelliitti:** Mikäli **Satelliitti**-vaihtoehto on valittuna, televisio hakee digitaalisia satelliittilähetyksiä, kun muut asetukset on tehty. Ennen satelliittihaun suorittamista joitakin asetuksia tulee muokata. Ennen satelliittihaun alkamista valikko tulee esiin, jossa voit valita **Fransat**-asennuksen aloittamisen. Aseta **Asennustyypiksi Operaattori** ja aseta sitten **Satelli**ittioperaattoriksi liittyvä Fransat-operaattori. Paina sitten **OK** painiketta aloittaaksesi **Fransat**-viritys. Vooit suorittaa automaattisen tai manuaalisen asennuksen.

Jatka painamalla OK -painiketta. Fransat-asennus suoritetaan ja lähetykset tallennetaan (jos niitä löytyy).

Jos asetat **Asennustyypiksi Vakio**, Voit jatkaa normaalia satelliittiasennusta ja katsoa satelliittikanavia.

Voit käynnistää Fransat-asennuksen myöhemmin **Asennus>Automaattinen kanavahaku> Satelliitti** -valikosta.

Antennivalintoja on kolme. Voit valita **Antennityypiksi Suora**, **Yksi satelliittikaapeli** tai **DiSEqC-kytkin** käyttäen "· tai ">"-painikkeita.

- **• Suora:** Jos käytössä on yksi vastaanotin ja suora satelliittiantenni, valitse tämä antennityyppi. Jatka painamalla **OK**. Valitse käytettävissä oleva satelliitti seuraavalta ruudulta ja paina **OK** palveluiden hakemiseksi.
- **• Yksi satelliittikaapeli:** Jos käytössä on useita vastaanottimia ja yski satelliittikaapeli -järjestelmä, valitse tämä antennityyppi. Jatka painamalla **OK**. Määritä asetukset seuraamalla seuraavan näytön ohjeita. Paina **OK** hakeaksesi palveluita.
- **• DiSEqC-kytkin:** Jos käytössä on useampi satelliittilautanen ja **DiSEqC-kytkin**, valitse tämä antennityyppi. Jatka painamalla **OK**. Voit asettaa neljä **DiSEqC**-vaihtoehtoa (jos saatavilla) seuraavalla näytöllä. Paina **OK**-painiketta hakeaksesi ensimmäisen satelliitin luettelosta.

**Analoginen:** Mikäli Analoginen-vaihtoehto on valittuna, televisio hakee analogisia lähetyksiä, kun muut asetukset on tehty.

Voit myös asettaa lähetystyypin suosikiksesi. Valitsemasi lähetystyyppi saa ensisijan kanavia haettaessa ja sen löytämät kanavat näkyvät **Kanavaluettelon** huipulla. Kun olet valmis, paina **OK**-näppäintä jatkaaksesi.

Esiin tulee ruutu, jossa kysytään lukon koodia. Jos valitset **Kyllä**, lapsilukkovaihtoehdot tulevat esiin. Suorita halutut asetukset ja paina **OK**, kun olet valmis. Valitse **Ei** ja paina **OK** siirtyäksesi eteenpäin, jos et halua aktivoida lapsilukkoa.

Tässä kohtaa voit aktivoida **Esittelytilan**. Tämä valinta asettaa televisiosi asetukset myymäläympäristöä varten ja esittää tuetut ominaisuudet, televisiomallista riippuen, näytön yläreunan tietopalkissa. Tämä valinta on tarkoitettu vain myymäläkäyttöön. **Kotikäyttöä**  varten suosittelemme Kotitilaa. Tämä asetus on saatavilla **Järjestelmä>Asetukset>Lisää** -valikosta ja sen voi asettaa pois/päälle myöhemmin.

Paina **OK**-painiketta kaukosäätimessä jatkaaksesi ja **Verkko-/Internet-asetukset** -valikko näytetään, jos

vahvistat edellisen viestin, jossa pyydetään tekemään verkkoasetukset. Katso kohtaa **Liitettävyys** asettaaksesi langallisen tai langattoman yhteyden. Kun asetukset ovat valmiit, jatka painamalla **OK**. Siirry seuraavaan vaiheeseen tekemättä mitään valitsemalla **Ei** ja paina **OK**-painiketta, kun viesti jossa pyydetään tekemään verkkoasetukset näytetään.

Kun ensiasetukset on tehty televisio alkaa hakea saatavilla olevia lähetyksiä valitsemiesi lähetystyyppien mukaisesti.

Kun kaikki saatavilla olevat asemat on tallennettu, hakutulokset näkyvät ruudulla. Jatka painamalla **OK**. **Muokkaa kanavaluetteloa** -valikko ilmestyy nyt ruutuun. Voit muokata kanavaluetteloa omien mieltymystesi mukaan tai painaa **Menu**-painiketta sulkeaksesi valikon ja katsellaksesi televisiota.

Haun jatkuessa esiin tulee viesti, jossa sinulta kysytään haluatko järjestää kanavat LCN**(\*)***-järjestelmän*  mukaisesti*.* Valitse **Kyllä** ja paina **OK** vahvistaaksesi valinnan.

**(\*)** *Looginen kanavajärjestys lajittelee saatavilla olevat lähetykset tunnistettavan kanavajärjestyksen mukaisesti (mikäli saatavilla).*

*Huomaa: Älä sammuta TV:tä esiasennuksen ollessa käynnissä. Huomaa että jotkin asetukset eivät välttämättä ole saatavilla riippuen valitsemastasi sijainnista.*

#### **SatcoDX-toiminnon käyttö**

Voit suorittaa SatcoDX-toiminnot **Asennus>Satelliittiasetukset**-valikosta. **SatcoDX**-valikossa on kaksi SatcoDx-toimintoon liittyvää vaihtoehtoa.

Voit ladata tai siirtää SatcoDX-tietoja. Näiden toimintojen suorittamiseksi USB-laite on liitettävä TV:seen.

Voit ladata palvelut ja liittyvät satelliitit ja lähettimet TV:sta USB-laitteeseen.

Tämän lisäksi voit ladata yhden SatcoDx-tiedostoista USB-laitteessa TV:seen.

Kun valitset yhden näistä tiedostoista, kaikki palvelut ja liittyvät satelliitit ja lähettimet valitussa tiedostossa tallennetaan TV:seen. Jos antenni-, kaapeli- ja/tai analogisia palveluita on asennettu, ne säilytetään ja vain satelliittipalvelut poistetaan.

Tarkasta tämän jälkeen antennin asetukset ja muuta niitä tarvittaessa. Virheviesti "**Ei signaalia**" voi tulla esiin, jos antennin asetukset ovat väärät.

#### **Mediatoisto USB-tulon kautta**

*Voit liittää 2.5 "ja 3.5" (HDD ulkoinen virtalähde) ulkoiset kiintolevyt tai USB-muistitikun televisioon USB-tuloliitäntöjen kautta.*

**TÄRKEÄÄ!** Varmuuskopioi tiedostot tallennuslaitteessa ennen sen liittämistä TV:seen. Valmistaja ei vastaa mistään tiedostojen vahingoittumisesta tai tietojen katoamisesta. On mahdollista, että tietyn tyyppiset USB-laitteet (esim. MP3-soittimet) tai USB-kovalevyasemat/muistitikut eivät ole yhteensopivia tämän TV:n kanssa. TV tukee FAT32 ja NTFS levyjen alustusta mutta nauhoittaminen ei ole mahdollista NTFS-alustetuilla levyillä.

Kun USB-kiintolevy, jonka tallennustila on yli 1 Tt (Teratavu) alustetaan, voi alustustoiminnossa esiintyä joitakin ongelmia.

Odota hetki ennen liittämistä ja irrottamista, koska soitin voi vielä lukea tiedostoja. Jos näin ei toimita, voi tämä aiheuttaa fyysisiä vaurioita USB-soittimelle ja USB-laitteelle. Älä vedä asemaa ulos tiedostoa soitettaessa.

Voit käyttää USB-väyliä TV:n USB-tuloissa. Suosittelemme USB-väylien mukana tulleen ulkoisen virransyötön käyttämistä.

Suosittelemme TV:n USB-tulojen käyttämistä suoraan, jos liität USB-kiintolevyn.

*Huomaa: Mediaselainvalikko voi esittää vain 1000 liitetyllä USB-laitteella olevista kuvatiedostoista.*

#### **Ohjelman tallennus**

**TÄRKEÄÄ:** Uutta USB-levyä käytettäessä on suositeltua, että alustat levyn ensin käyttämällä television **Levyn alustaminen** -ominaisuutta **Mediaselain>Asetukset>Tallennusasetukset** -valikosta.

Ohjelman tallentamiseksi sinun tulisi kytkeä USBlevysi ensin televisioon, kun TV on pois päältä. Kytke sitten TV päälle tallennusominaisuuden mahdollistamiseksi.

Tallentaaksesi USB-levylle siinä tulee olla vähintään 2 Gt vapaata tilaa ja sen tulee olla USB 2.0 -yhteensopiva. Jos käytettävissä, USB 3.0-yhteensopivia laitteita voidaan käyttää myös valinnaisen USB 3.0 -tulon kanssa TV:n laidassa, joka sijoitetaan täten muiden USB-tulojen edelle. Jos USBasema ei ole yhteensopiva, tulee virheilmoitus esiin. Pitkäkestoisten ohjelmien kuten elokuvien tallentamiseen suositellaan käytettäväksi USBkovalevyjä (HDD).

Tallennetut ohjelmat tallennetaan liitettyyn USBlevyyn. Voit halutessasi tallentaa/kopioida tallenteet tietokoneelle; mutta näitä tiedostoja ei voi toistaa tietokoneella. Voit toistaa ne vain TV:n kautta.

Huulien liikutuksen viive voi tapahtua ajanvaihdon aikana. Radiotallennus on tuettu. TV voi tallentaa ohjelmia kymmenen tuntia.

Tallennetut ohjelmat jaetaan 4GT:n osioihin.

Jos liitetyn USB-levyn kirjoitusnopeus ei ole riittävä, tallennus voi epäonnistua ja ajanvaihtotoiminto ei ehkä toimi.

Suosittelemme USB-kiintolevyasemien käyttämistä HD-ohjelmien tallennuksessa.

Älä irrota USB-muistia/kiintolevyä tallennuksen aikana. Tämä voi vaurioittaa liitettyä USB-muistia/ kiintolevyä.

Jos virtajohto on irti ajastetun USB-tallennuksen aikana, se peruuntuu.

Multipartition tuki on käytettävissä. Korkeintaan kahta osiota tuetaan. USB-levyn ensimmäistä osiota käytetään USB-valmiustoiminnoille. Se on myös alustettava samoin kuin USB-valmiustoiminnoille käytettävä ensimmäinen osio.

Jotkut lähetysvirtapaketit eivät ehkä tallennu, signaaliongelmista johtuen, joten joskus video saattaa jäätyä toiston aikana.

Tallennus, Toisto, Tauko, näyttö (playlist dialogue) – näppäimet eivät ole käytettävissä Teksti-TV:n ollessa päällä. Jos tallennus alkaa teksti-TV:n ollessa päällä, teksti-TV sammuu automaattisesti. Teksti-TV ei myöskään ole käytössä toiston aikana.

Taustatallennuksen ollessa käytössä voit käyttää valikkoja, vaihtaa lähdettä tai käyttää **Mediaselaimen** -toimintoja, kuten katsella valokuvia, toistaa video- ja musiikkitiedostoja, ja jopa toistaa juuri tallentamaasi lähdettä.

#### **Ajansiirtotoiminto**

Paina **Tauko**-painiketta kun katsot lähetystä ajansiirtotilan kytkemiseksi. Ohjelma keskeytetään ajanvaihto-tilassa ja tallennetaan samanaikaisesti liitettyyn USB-levyyn.

Paina **Toisto** -painiketta uudelleen jatkaaksesi keskeytetyn ohjelman katsomista pysäytyshetkestä. Paina **Stop**-painiketta ajanvaihtotallennuksen pysäyttämiseksi ja siirtymiseksi takaisin suoraan lähetykseen.

Ajansiirtoa ei voi käyttää radiotilassa.

Voit käyttää ajansiirron nopeaa taaksepäinkelausta toiston tai nopean eteenpäintoiston aloittamisen jälkeen.

#### **Pikatallennus**

Paina **Tallennus** -painiketta käynnistääksesi tallennuksen välittömästi ohjelmaa katsottaessa. Voit painaa **Tallennus** -painiketta kaukosäätimestä uudelleen tallentaaksesi seuraavan ohjelman sähköisestä ohjelmaoppaasta. Paina **Stop** -painiketta peruuttaaksesi välittömän tallennuksen.

Et voi vaihtaa lähetyksestä toiseen tallennuksen aikana. Kun tallennat ohjelman tai aikavaihdon aikana ja jos USB-laitteen nopeus ei ole riittävä, varoitusviesti ilmestyy näyttöön.

#### **Tallennettujen ohjelmien katsominen**

Valitse **Tallennukset Mediaselain**-valikosta. Valitse tallennettu kohde listasta (jos aikaisemmin tallennettu). Paina **OK** painiketta nähdäksesi **Toisto-asetukset**. Valitse vaihtoehto ja paina **OK**-painiketta.

*Huomautus: {Päävalikon ja valikon kohtien näyttömahdollisuus ei ole käytettävissä toiston aikana.*

Paina **Stop**-painiketta toiston pysäyttämiseksi ja palataksesi **Tallennukset**-valikkoon.

#### **Hidas eteenpäinkelaus**

Jos painat **Tauko**-painiketta tallennettua ohjelmaa katsoessasi, hidas eteenpäinkelaus -toiminto on käytettävissä. Voit käyttää **Pikakelaus eteenpäin** -painiketta siirtyäksesi hitaasti eteenpäin. Painamalla **Pikakelaus eteenpäin** -painiketta toistuvasti voit vaihtaa siirtonopeutta.

#### **Tallennusasetukset**

Valitse **Tallennusasetukset** - v a l i k k o **Mediaselain>Asetukset** -valikosta muuttaaksesi tallennusasetuksia.

**Alusta levy:** Voit käyttää **Levyn alustaminen** -ominaisuutta USB-levyn alustamiseen. PINkoodi tarvitaan **Levyn alustaminen** -ominaisuutta käytettäessä.

*Huomaa: PIN-koodin oletusarvoksi on voitu asettaa 0000 tai 1234. Mikäli olet määrittänyt PIN-koodin (riippuen valitusta maasta) Ensiasennuksen aikana, käytä määrittämääsi PIN-koodia.*

**TÄRKEÄÄ:** USB-aseman alustus poistaa KAIKKI tiedostot asemasta ja sen tiedostojärjestelmä alustetaan FAT32-muotoon. Virheet korjataan useimmissa tapauksissa formatoinnin jälkeen, mutta menetät KAIKKI tiedot.

Jos "**USB-laitteen tallennusnopeus on liian hidas**" -viesti tulee näyttöön tallennusta aloitettaessa, yritä käynnistää tallennus uudelleen. Jos saat vieläkin saman virheen, on mahdollista, että USB-levysi ei täytä nopeusvaatimuksia. Yritä liittää toinen USB-levy.

#### **Mediaselainvalikko**

Voit toistaa USB-levylle tallennettuja kuva, musiikkija videotiedostoja liittämällä sen televisioon. Liitä USB-levy yhteen television sivussa sijaitsevista USB-porteista. Painamalla **Menu**-painiketta Mediaselaintilassa pääset **Kuva**, **Ääni** ja **Asetukset** valikoiden asetuksiin. Painamalla **Menu**-painiketta uudelleen sulkee ikkunan. Voit muokata Mediaselaimen asetuksia käyttämällä **Asetukset**-valikkoa.

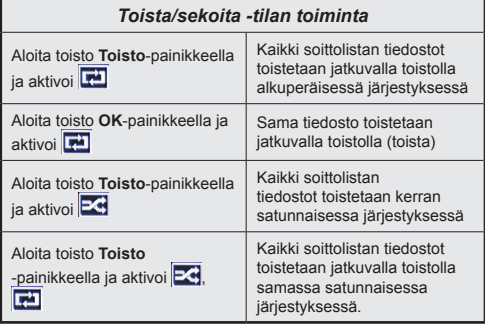

#### **Mukautettu käynnistyslogo**

Voi mukauttaa TV:n ja katsoa suosikkikuvasi tai valokuvan näytöllä aina kun TV:avataan. Tee tämä kopioimalla kuvatiedosto USB-levylle ja avaa se mediaselainvalikosta. Kun olet valinnut haluamasi kuvan, korosta se ja paina OK sen katsomiseksi koko näytöllä. Paina OK uudelleen kuvan asettamiseksi mukautetuksi logoksi. Vahvistusviesti ilmestyy ruutuun. Valitset **Kyllä** ja vahvista painamalla **OK** uudestaan. Jos kuva on sopiva**(\*)**, näet sen näytöllä kun TV avataan seuraavan kerran.

*Huomaa: Jos suoritat ensiasennustoiminnon, palaa TV käyttämään oletuslogoa.*

*(\*) Kuvien kuvasuhteen on oltava välillä 4:3 - 16:9 ja oltava .jpeg, .jpg tai .jpe -tiedostomuodossa. Tätä kuvaa ei voi asettaa käynnistystunnukseksi, sillä sen resoluutio ei näy tietokuvakkeessa.*

#### **FollowMe TV (mikäli saatavilla)**

Voit suoratoistaa lähetystä Äly-TV:stä mobiililaitteella käyttämällä **FollowMe TV**-toimintoa. Asenna oikea Smart Center -sovellus mobiililaitteeseesi. Käynnistä sovellus.

Lisätietoja tämän toiminnon käytöstä saat käyttämäsi sovelluksen käyttöohjeista.

*Huomaa: Tämä sovellus ei välttämättä ole yhteensopiva kaikkien mobiililaitteiden kanssa. Molemmat laitteet tulee liittää samaan verkkoon.*

#### **CEC ja CEC RC -läpivienti**

Tämä toiminto mahdollistaa HDMI-portteihin television kaukosäätimen avulla liitettyjen CEC-laitteiden hallinnan.

**CEC-valinta** kohdassa **Järjestelmä>Asetukset>Lisää** -valikossa tulee ensin asettaa tilaan **Käytössä**. Paina **Source** -painiketta ja valitse liitettävän CEC-laitteen HDMI-tulo **Lähdeluettelo** -valikosta. Kun uusi CEC-lähde on liitetty, se lisätään lähdevalikkoon omalla nimellään eikä liitetyn HD-MI-portin nimellä (kuten DVD-soitin, Tallennin 1 jne.).

Television kaukosäädin pystyy suorittamaan päätoiminnot automaattisesti, kun liitetty HDMIlähde on valittu.

Päättääksesi tämän toiminnon ja hallitaksesi televisiota jälleen kauko-ohjaimen avulla, paina kaukosäätimen **Pikavalikko**-painiketta, korosta **CEC RC -läpivienti** ja valitse tilaksi **Pois** painamalla vasenta tai oikeaa painiketta. Tämä ominaisuus voidaan ottaa käyttöön tai poistaa käytöstä myös **Järjestelmä>Asetukset>Lisää** -valikossa.

Televisio tukee myös ARC (audiopaluukanava) -ominaisuutta. Tämä ominaisuus on audioyhteys, jonka tehtävänä on korvata muut kaapelit television ja audiojärjestelmän välillä (A/V-vastaanotin tai kaiutinjärjestelmä).

ARC:n ollessa aktiivinen, televisio ei mykistä sen muita äänen lähtöjä automaattisesti. Sinun tulee asettaa television äänenvoimakkuus nollaan, mikäli haluat kuulla vain ACR-äänen (sama kuin muissa optisissa tai koaksiaalidigitaaliaudiolähdöissä). Mikäli haluat muuttaa liitetyn laitteen äänenvoimakkuuden tasoa, sinun tulee valita tämä laite lähdeluettelosta. Tässä tapauksessa äänenvoimakkuuden hallintapainikkeet ohjataan liitettyyn audiolaitteeseen.

*Huomaa: ARC:ta tuetaan vain HDMI3-tulon kautta.*

#### **Järjestelmän ääntenhallinta**

Mahdollistaa äänenvahvistimen/vastaanottimen käytön television kanssa. Äänenvoimakkuutta voidaan hallita television kaukosäätimen avulla. Aktivoidaksesi tämän ominaisuuden, aseta **Kaiuttimet** -valinnan valinnaksi **Järjestelmä>Asetukset>Lisää** -valikossa **Vahvistin**. Television kaiuttimet vaimennetaan ja katsellun lähteen äänet tulevat liitetystä äänentoistojärjestelmästä.

*Huomaa: Audiolaitteen tulee tukea System Audio Control -ominaisuutta ja CEC-valinnan tulee olla Käytössä.*

#### **E-opas**

Löydät TV:n käyttöohjeet E-oppaasta.

Käytä E-käsikirjaa painamalla **Info**-painiketta, kun päävalikko on näytöllä tai paina **Pikavalikko**painiketta, valitse **Tieto lehtinen** ja paina **OK**.

Valitse haluamasi luokka suuntapainikkeilla. Jokainen luokka sisältää eri aiheet. Valitse aihe ja paina **OK** ohjeiden lukemiseksi.

Sulje E-opasnäyttö painamalla **Poistu** tai **Valikko**painiketta.

*Huomaa: E.oppaan sisältö voi vaihdella mallin mukaan.*

## **Television asetusvalikon sisältö**

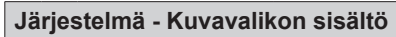

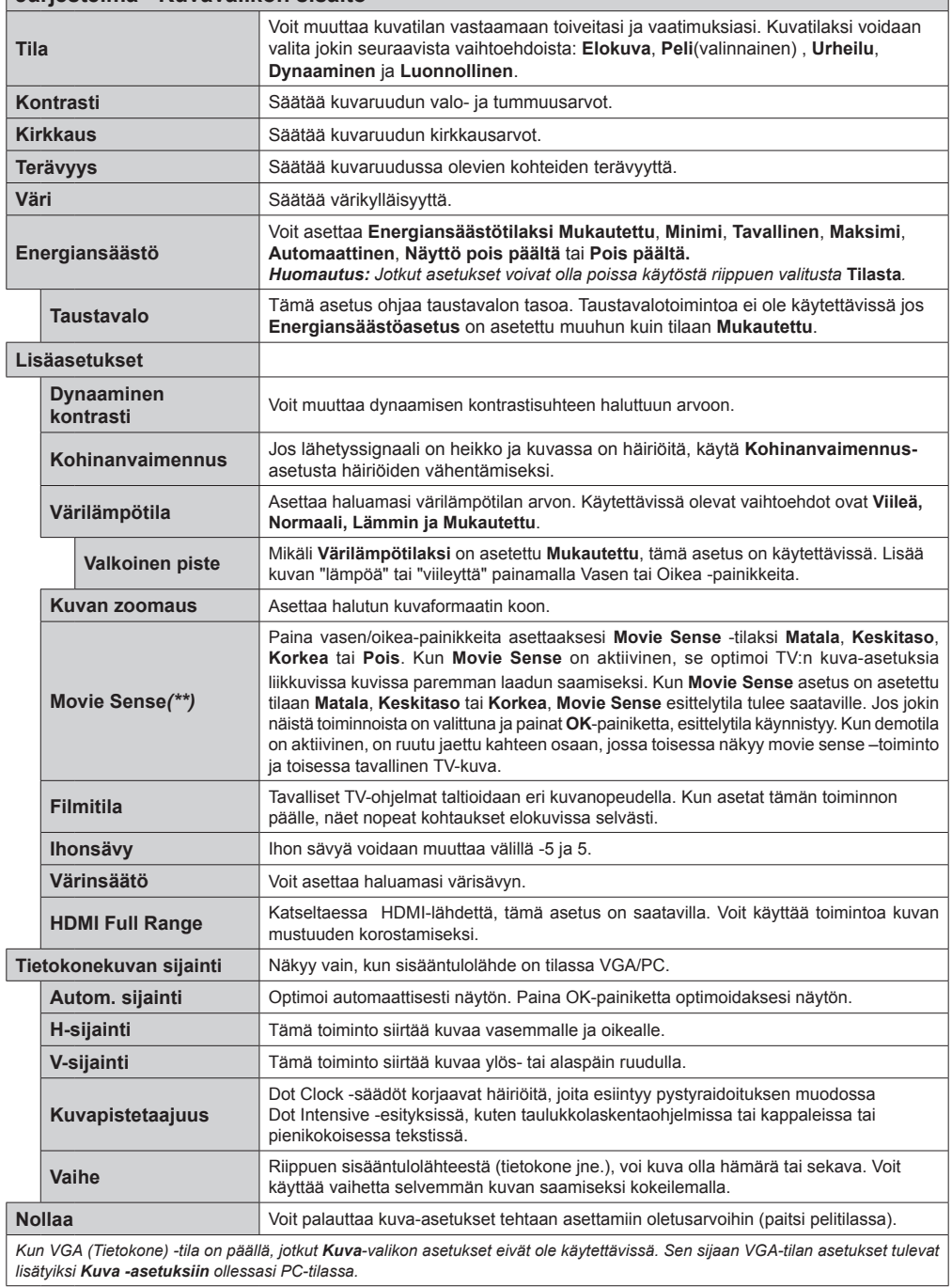

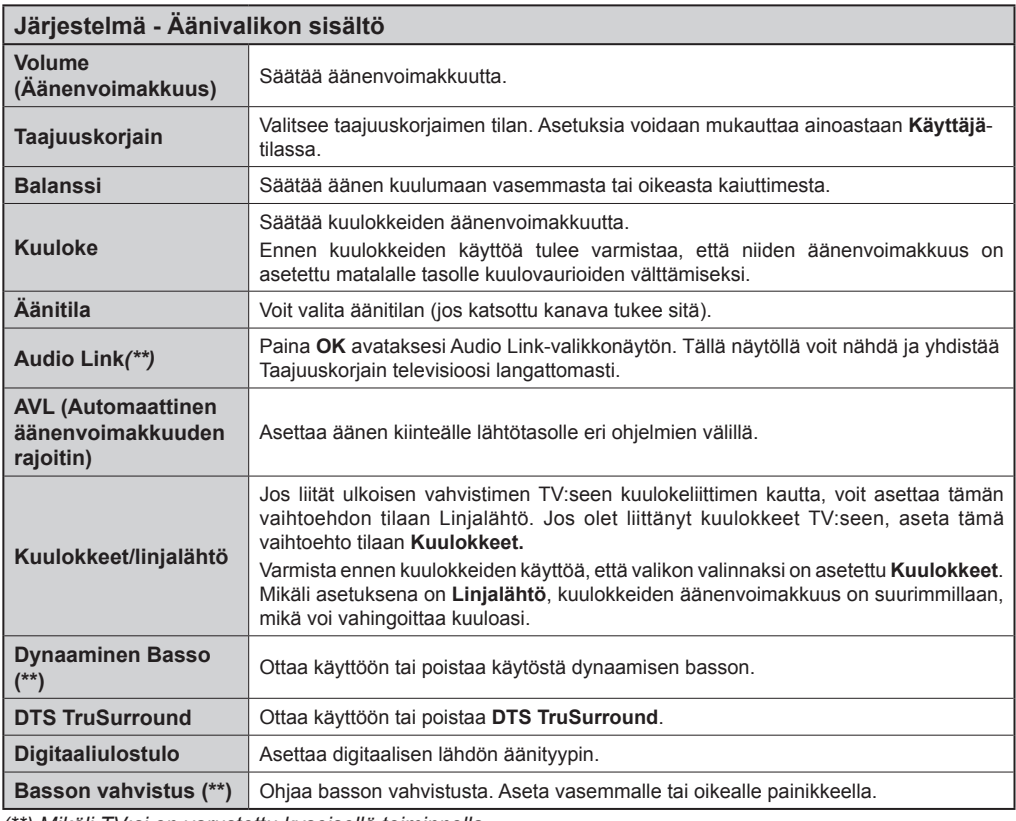

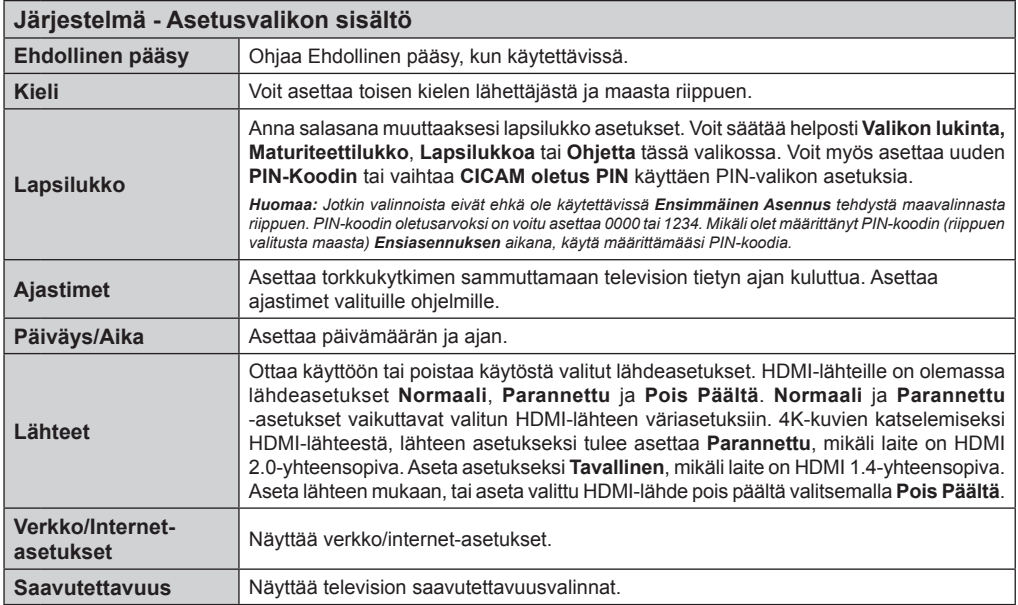

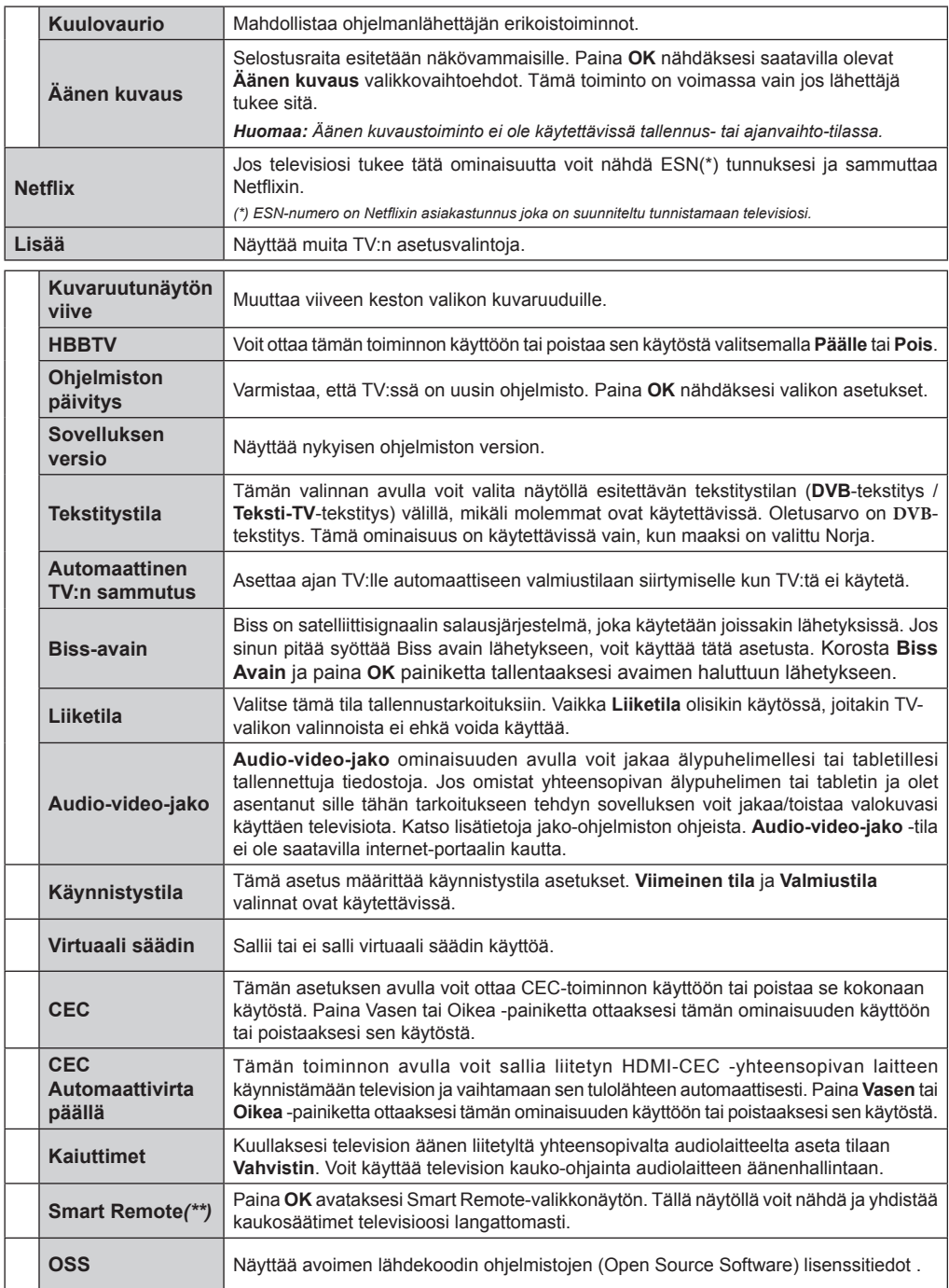

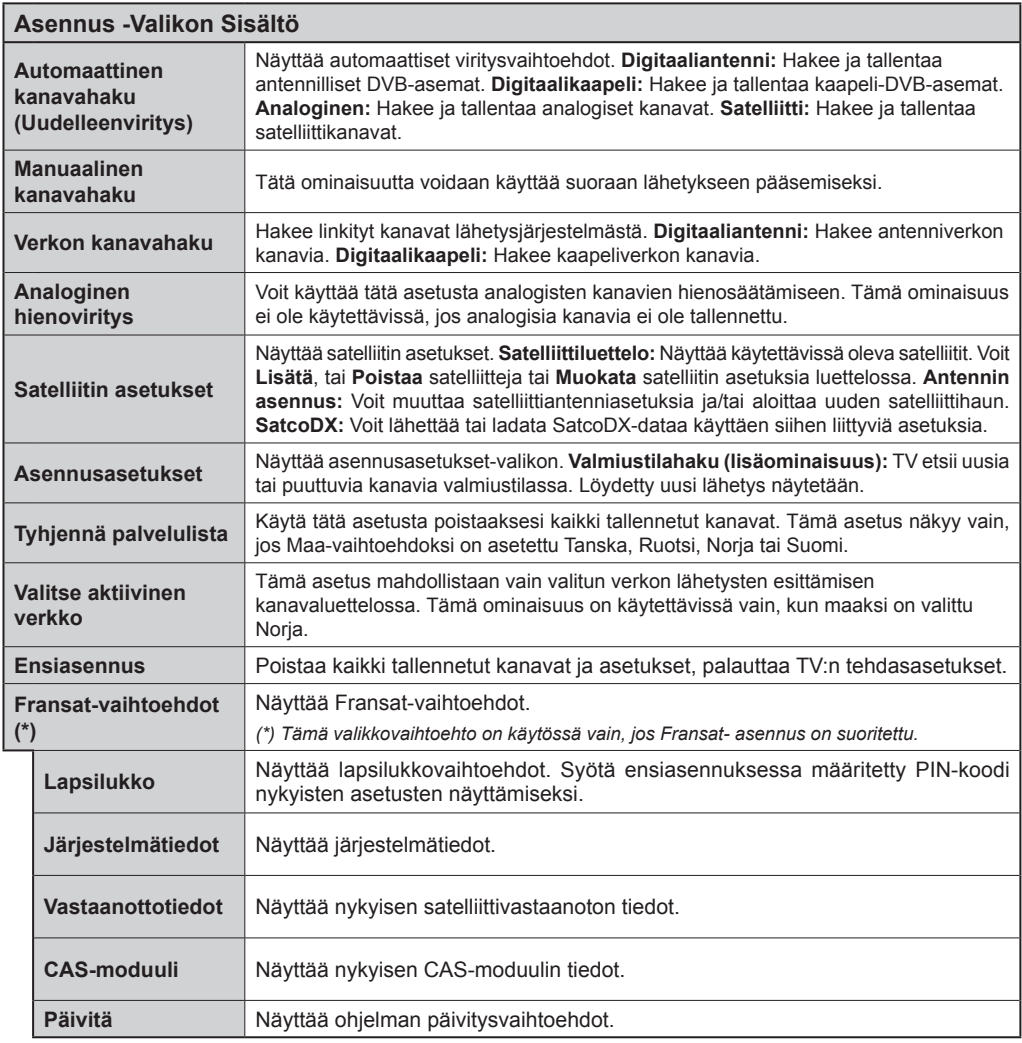

## **TV:n Yleinen Käyttö**

#### **Kanavalistan Käyttäminen**

Televisio laiittelee tallennetut asemat **Kanavaluettelossa**. Voit muotata tätä kanavaluetteloa, asettaa suosikkeja tai asettaa aktiiviset asemat luetteloon käyttämällä **Kanavaluettelo**-vaihtoehtoja. Paina **OK**/**TV**-painiketta avataksesi Kanavaluettelon. Voit suodattaa luetteloidut kanavat painamalla **Sinistä** painiketta tai avaamalla **Muokkaa Kanavaluetteloa**valikko painamalla **Vihreää** painiketta tehdäksesi muutoksia olemassa olevaan luetteloon.

#### **Suosikkilistan Hallinta**

Voit luoda erilaisia luetteloita suosikkikanavistasi. Siirry **Kanavaluetteloon** päävalikossa tai paina **Vihreää** painiketta, kun **Kanavaluettelo** on esitetty näytöllä avataksesi **Muokkaa Kanavaluettelota**valikon. Valitse luettelosta haluamasi kanava. Voit tehdä useita valintoja painamalla **Keltaista** painiketta. Paina sitten **OK**-painiketta avataksesi **Kanavan Muokkausvaihtoehdot**-valikon ja valitse **Lisää/ Poista Suosikkeja**-vaihtoehto. Paina sitten uudelleen **OK**-painiketta. Aseta halutun luettelovaihtoehdon tilaksi **On**. Valittu/valitut kanava/t lisätään luetteloon. Poistaaksesi kanavan tai kanavia suosikkiluettelosta noudata samoha vaiheita ja aseta valittu vaihtoehto tilaan **Off**.

Voit käyttää **Suodatin**-toiminta **Muokkaa Kanavaluetteloa**-valikossa suodattaaksesi kanavat **Kanavaluettelossa** pysyvästi valintojesi mukaisesti. Tämän **Suodatin**-vaihtoehdon avulla voit asettaa yhden suosikkiluetteloistasi esitettäväksi joka kerta, kun **Kanavaluettelo** avataan. **Kanavaluettelo**valikon suodatustoiminto suodattaa vain sillä hetkellä esitetyn **Kanavaluettelon** löytääkseen kanavan ja virittääkseen sen. Näitä muutoksia ei tallenneta seuraavaan kertaan, kun **Kanavaluettelo** avataan.

#### **Lapsilukon asetukset**

**Lapsilukon Asetukset** -valikon valintojen avulla voidaan estää tiettyjen ohjelmien tai kanavien katselu tai valikoiden käyttö. Nämä asetukset sijaitsevat **Järjestelmä>Asetukset>Lapsilukko** -valikossa.

Lapsilukkovalikon valintojen näyttämiseksi on kirjoitettava PIN-numero. Oikean PIN-koodin antamisen jälkeen **Lapsilukon Asetukset** valikko tulee näyttöön.

**Valikkolukko:** Tämä asetus ottaa käyttöön tai poistaa käytöstä pääsyn kaikkiin television asetusvalikoihin.

**Ikälukko:** Mikäli tämä asetus on käytössä, televisio vastaanottaa lähetyksen ikärajatiedot ja estää lähetyksen katselun, mikäli ikärajavaatimusta ei täytetä.

*Huomaa: Mikäli Ensiasennuksessa maaksi on valittu Ranska, Italia tai Itävalta, Lapsilukon oletusarvoksi on asetettu 18.*

**Lapsilukko:** Kun valinta on asetettu tilaan **PÄÄLLE**, TV:tä voidaan ohjata kauko-ohjaimen avulla. Tässä tapauksessa television painikkeet eivät ole käytössä.

**Internet-lukko:** Jos tämän asetukseksi on asetettu **POIS PÄÄLTÄ**, selainsovellus ei ole käytettävissä. Aseta asetus tilaan **POIS** nähdäksesi sovelluksen jälleen.

**Aseta PIN:** Määrittää uuden PIN-koodin.

**Oletus CICAM PIN:** Tämä asetus esitetään himmennettynä jos TV:n CI-korttipaikkaan ei ole asetettu CI-moduulia. Voit vaihtaa CI CAM oletus PIN-koodin käyttäen tätä asetusta.

*Huomaa: PIN-koodin oletusarvoksi on voitu asettaa 0000 tai 1234***.** *Mikäli olet määrittänyt PIN-koodin (riippuen valitusta maasta) Ensiasennuksen aikana, käytä määrittämääsi PIN-koodia.*

*Jotkin asetukset eivät ehkä ole käytettävissä riippuen Ensiasennuksen aikana valitusta maasta.*

#### **Elektroninen ohjelmaopas (EPG)**

Osa kanavista lähettää tietoja lähetysaikatauluista. Paina **EPG**-painiketta nähdäksesi ohjelmaopasvalikon.

Käytettävissä on 3 eri tyyppistä aikataulua: **Aikajana**, **Luettelo** ja **Nyt/Seuraavaksi**. Vaihda tilaa noudattamalla näytön alalaidassa annettuja ohjeita.

#### **Aikajanan aikataulu**

**Zoomaus (Keltainen painike):** Paina **Keltaista** -painiketta nähdäksesi ohjelmat laajemmalta aikaväliltä.

Suodatus (Sininen painike): Näyttää suodatusvaihtoehdot.

**Valitse laji (Tekstityspainike):** Näyttää **Valitse laji** -valikon. Tällä toiminnolla voit hakea ohjelmaoppaan tietokannasta lajin mukaan. Ohjelmatiedoissa olevia tietoja etsitään ja hakukriteerien mukaiset tiedot näytetään korostettuina.

**Valinnat (OK-painike):** Näyttää ohjelmavalinnat. **Ohjelman yksityiskohdat (Info-painike):** Näyttää valittujen ohjelmien lisätiedot.

**Seuraava/Edellinen päivä (Ohjelma +/- -painikkeet):**  Näyttää edellisen tai seuraavan päivän ohjelmatiedot. **Haku (Teksti-TV-painike):** Näyttää "**Opashaku**" -valikon.

**Nyt (Vaihda-painike):** Näyttää nykyiset ohjelmat korostetulta kanavalta. *(tätä painiketta ei ole kaukosäätimessä CT-8053)*

**Tallennus/Pysäytys (Tallennuspainike):** TV aloittaa valitun ohjelman tallennuksen. Paina uudelleen päättääksesi tallennuksen.

**TÄRKEÄÄ:** *Kytke USB-levy televisioon, kun se on pois päältä. Kytke sitten TV päälle tallennusominaisuuden mahdollistamiseksi.*

*Huomaa: Et voi vaihtaa kanavaa tai lähdettä tallennuksen aikana.*

#### **Luetteloaikataulu(\*)**

*(\*) Tässä aikataulussa esitetään vain korostetut kanavat.*

**Edel. Aikajako (Punainen painike):** Näyttää ohjelmat edellisessä aikajaossa.

**Seuraava/Edellinen päivä (Ohjelma +/- -painikkeet):**  Näyttää edellisen tai seuraavan päivän ohjelmatiedot. **Ohjelman yksityiskohdat (Info-painike):** Näyttää valittujen ohjelmien lisätiedot.

**Suodatus (Teksti-TV-painike):** Näyttää suodatusvaihtoehdot.

**Seuraava aikajako (Vihreä painike):** Näyttää ohjelmat seuraavassa aikajaossa.

**Valinnat (OK-painike):** Näyttää ohjelmavalinnat.

**Tallennus/Pysäytys (Tallennuspainike):** TV aloittaa valitun ohjelman tallennuksen. Paina uudelleen päättääksesi tallennuksen.

**TÄRKEÄÄ:** *Kytke USB-levy televisioon, kun se on pois päältä. Kytke sitten TV päälle tallennusominaisuuden mahdollistamiseksi.*

*Huomaa: Et voi vaihtaa kanavaa tai lähdettä tallennuksen aikana.*

#### **Nyt/seuraava aikataulu**

**Navigointi (Suuntapainikkeet):** Paina **Suuntapainikkeita** navigoidaksesi kanava- ja ohielmalistoilla.

**Valinnat (OK-painike):** Näyttää ohjelmavalinnat.

**Ohjelman yksityiskohdat (Info-painike):** Näyttää valittujen ohjelmien lisätiedot.

Suodatus (Sininen painike): Näyttää suodatusvaihtoehdot.

**Tallennus/Pysäytys (Tallennuspainike):** TV aloittaa valitun ohjelman tallennuksen. Paina uudelleen päättääksesi tallennuksen.

**TÄRKEÄÄ:** *Kytke USB-levy televisioon, kun se on pois päältä. Kytke sitten TV päälle tallennusominaisuuden mahdollistamiseksi.*

*Huomaa: Et voi vaihtaa kanavaa tai lähdettä tallennuksen aikana.*

#### **Ohjelma-asetukset**

Käytä suuntapainikkeita valitaksesi ohjelman ja paina **OK**-painiketta nähdäksesi **Tapahtumavalinnat**valikon. Seuraavat valinnat ovat käytettävissä.

**Valitse kanava:** Tätä optiota käytettäessä voit vaihtaa valitun kanavan.

**Tallenna / Poista tallennus Ajastin:** Valitse **Tallennus**-vaihtoehto ja paina **OK-painiketta**  jatkaaksesi. Mikäli ohjelma lähetetään myöhemmin, se lisätään **Ajastimen** listaan tallennettavaksi. Mikäli ohjelmaa lähetetään parhaillaan, tallennus käynnistyy välittömästi.

Peruuttaaksesi jo asetetun tallennuksen, korosta valittu ohjelma ja paina **OK**-painiketta, valitse sitten **Poista tall. Ajastin**. Tallennus peruuntuu.

**Aseta ajastin / Poista ajastin:** Kun olet valinnut ohjelman EPG -valikosta, paina OK**-painiketta. Valitse** Aseta ajastin vaihtoehto ja paina **OK**painiketta. Voit asettaa ajastimen myöhempiä ohjelmia varten. Jo asetetun ajastuksen peruminen tapahtuu korostamalla kyseinen ohjelma ja painamalla **OK**-

painiketta. Valitse sitten **Poista tapahtuma-ajastin**  -vaihtoehto. Ajastin peruuntuu.

*Huomautukset: Et voi vaihtaa kanavaa, kun tallennus on käynnissä tai ajastin päällä nykyisellä kanavalla.*

*Ei ole mahdollista asettaa ajastinta kahdelle tai useammalle tapahtumalle samaan aikaan.*

#### **Teksti-TV-Palvelut**

Paina **Text** painiketta avataksesi. Paina uudelleen sekoitettu-tilan aktivoimiseksi, jolloin näet Teksti-TV sivun ja TV-lähetyksen samanaikaisesti. Paina vielä kerran poistuaksesi. Kun käytössä, on osa Teksti-TV:n sivusta värillinen ja se voidaan valita vastaavilla värinäppäimillä. Noudata ruudussa annettuja ohjeita.

#### **Digitaalinen Teksti-TV**

Paina **Text** -painiketta digitaalisten Teksti-TV tietojen näyttämiseksi. Käytä sitä väripainikkeilla, nuolipainikkeilla ja **OK**-painikkeella. Käyttötapa voi erota riippuen digitaalisen teksti-TV:n sisällöstä. Noudata digitaalisen teksti-TV:n näytössä annettuja ohjeita. Kun **Text** -painike painetaan uudestaan, TV palaa televisiolähetykseen.

#### **Ohjelmiston päivitys**

Televisiosi pystyy löytämään ja päivittämään laitteesi ohjelmiston automaattisesti lähetyssignaalin tai Internetin kautta.

#### **Ohjelmapäivitysten haku käyttöliittymän kautta**

Ollessasi päävalikossa valitse **Järjestelmä>Asetukset** ja sitten **Lisää**. Siirry kohtaan **Ohjelmistopäivitys** ja paina **OK**-painiketta. Valitse **Päivitysvaihtoehdot** -valikossa **Etsi päivityksiä** ja paina **OK**-painiketta etsiäksesi ohjelmistopäivityksiä.

Jos uusi päivitys löytyy, laite alkaa ladata päivitystä. Kun lataus on valmis, varoitus näytetään, paina **OK**-painiketta ohjelmapäivityksen päättämiseksi ja käynnistä TV uudestaan.

#### **Kello 03.00 haku ja päivitystila**

Televisiosi hakee uusia päivityksiä kello 03:00, jos **Automaattinen hakutoiminto** -valinta **Päivityasetukset** -valikosta on asetettu **Päälle** ja jos televisio on liitetty antennijohtoon tai internetiin. Mikäli uusi ohjelmisto on löydetty ja ladattu onnistuneesti se asennettaan seuraavan virrankäynnistyksen yhteydessä.

*Huomaa: Älä kytke virtajohtoa irti LED-valon vilkkuessa uudelleenkäynnistyksen aikana. Jos TV ei löydä päivitystä, kytke TV irti, odota kaksi minuuttia ja kytke se takaisin.*

#### **Vianmääritys & ohjeita**

#### **TV ei kytkeydy päälle**

Varmista että sähköjohto on kytketty oikein pistorasiaan. Paina TV:n virtapainiketta.

#### **Heikko kuvanlaatu**

• Tarkasta, että TV on viritetty oikein.

- Alhainen signaalitaso voi aiheuttaa kuvan vääristymistä. Tarkasta antenniliitännät.
- Tarkista, että olet valinnut oikean kanavataajuuden, mikäli olet valinnut manuaalisen virityksen.

#### **Ei kuvaa**

- TV ei vastaanota signaalia. Tarkista että oikea sisääntulolähde on valittu.
- Onko antenni liitetty oikein?
- Onko antennikaapeli vaurioitunut?
- Onko antennin liittämiseen käytetty sopivia liittimiä?
- Jos olet epävarma, pyydä lisätietoja jälleenmyyjältä.

#### **Ei ääntä**

- Tarkista, onko TV mykistetty. Paina Mute-painiketta tai lisää äänenvoimakkuutta.
- Vain toisesta kaiuttimesta kuuluu ääni. Tarkista kanavatasapainoasetukset äänivalikosta.

#### **Kaukosäädin - ei toimi**

- Paristot saattavat olla lopussa. Vaihda paristot.
- Paristot on ehkä asennettu väärin. Katso luku "Kaukosäätimen paristojen asentaminen".

#### **Ei signaalia tulolähteessä**

- Mitään laitetta ei ehkä ole liitetty.
- Tarkasta AV-kaapelit ja liitännät laitteesta.
- Tarkista, että laite on kytketty päälle.

#### **Tallennus ei käytettävissä**

Ohjelman tallentamiseksi sinun tulisi kytkeä USBmuistitikku ensin TV:seen, kun TV on pois päältä. Kytke sitten TV päälle tallennusominaisuuden mahdollistamiseksi. Jos tallennus ei ole mahdollista, tarkasta tallennuslaitteen formatointi ja että vapaana oleva tila on riittävä.

#### **USB on liian hidas**

Jos "USB-laitteen tallennusnopeus on liian hidas" viesti tulee näyttöön tallennusta aloitettaessa, yritä käynnistää tallennus uudelleen. Jos saat vieläkin saman virheen, on mahdollista, että USB-levysi ei täytä nopeusvaatimuksia. Kokeile toista USB-laitetta.

#### **Tietokonesisääntulon Tyypilliset Näyttötilat**

Seuraavassa taulukossa on esimerkkejä joistakin tyypillisistä videon näyttötiloista. Televisio ei ehkä tue kaikkia resoluutioita.

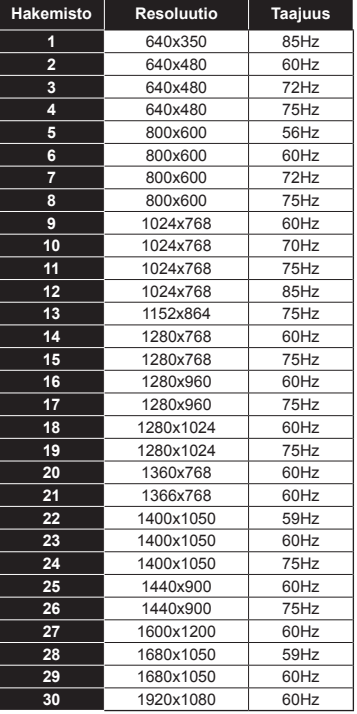

## **AV- ja HDMI-signaalin yhteensopivuus**

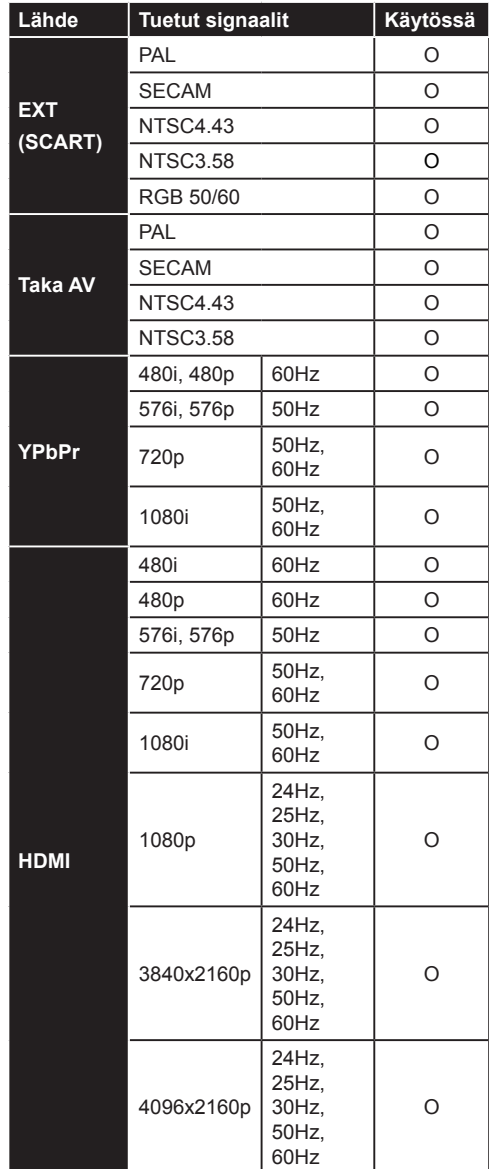

#### **(X: Ei käytössä, O: Käytössä)**

Joissain tapauksissa TV:n signaali ei näy oikein. Ongelma voi johtua yhteensopimattomuudesta lähdelaitteen kanssa (DVD, digi-boksi, jne.). Jos kyseisiä ongelmia esiintyy, ota yhteys jälleenmyyjään sekä lähdelaitteen valmistajaan.

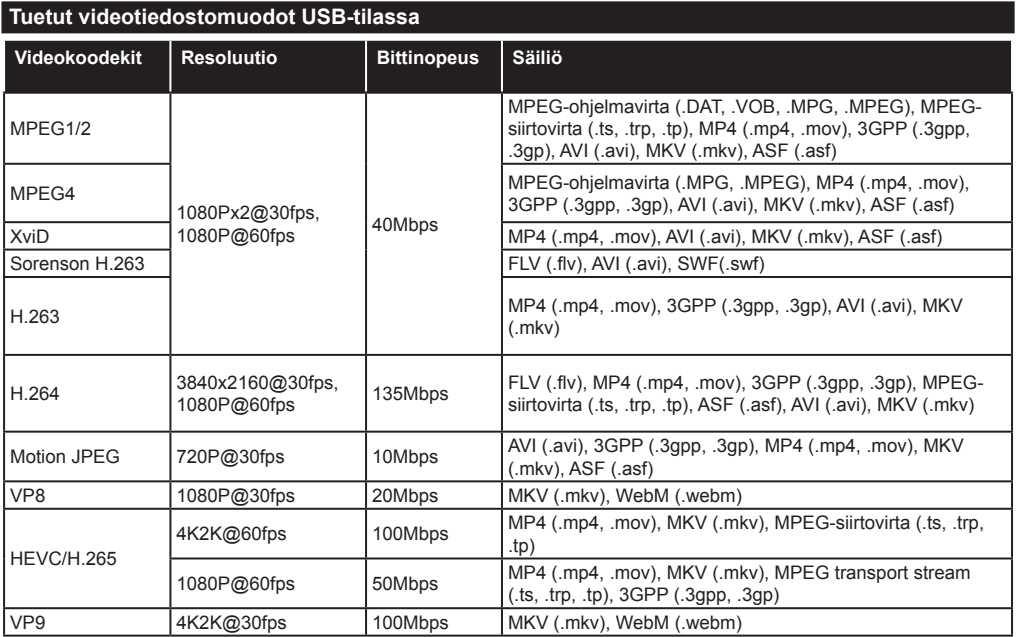

## **Tuetut kuvatiedoston formaatit USB-tilaa varten**

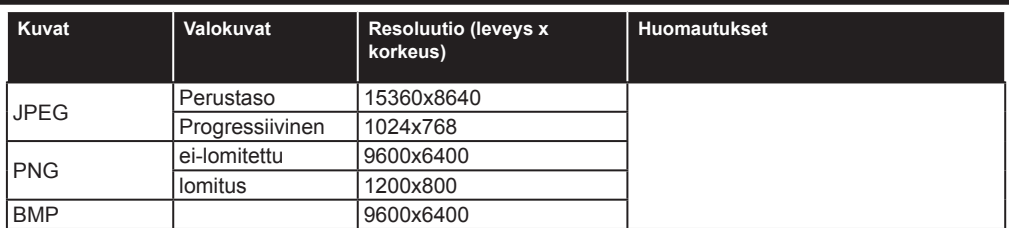

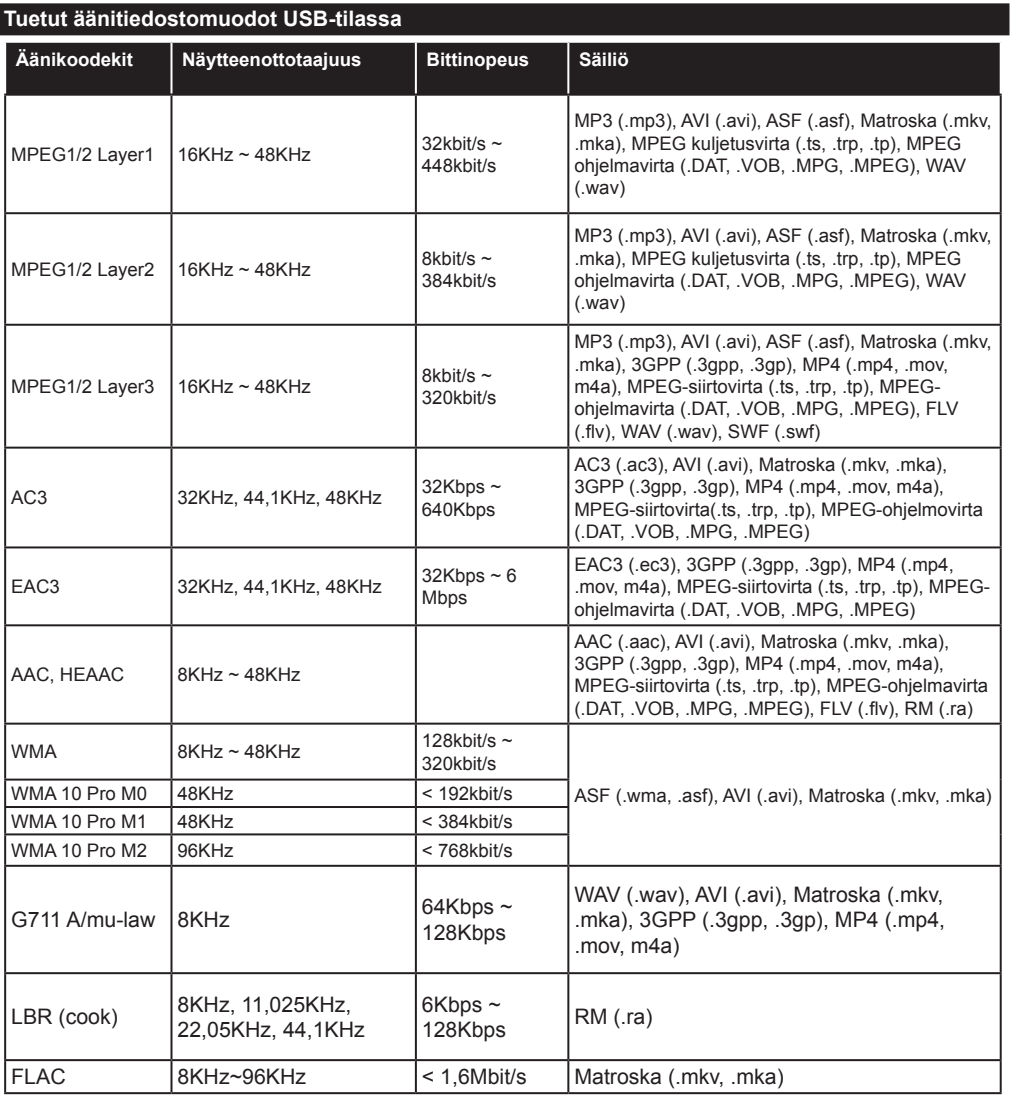

#### **Tuetut tekstitysmuodot USB-tilassa**

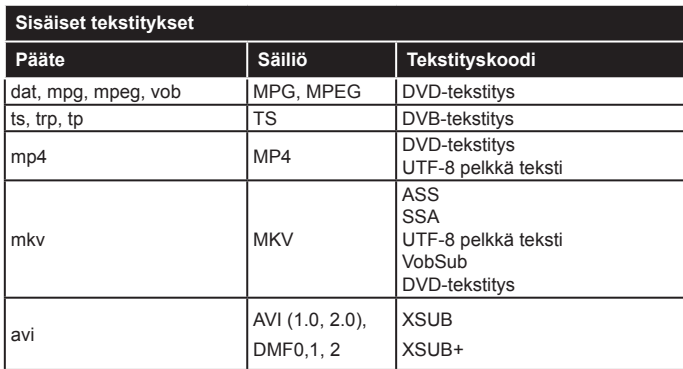

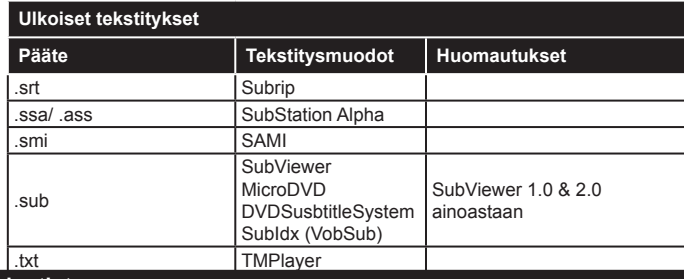

### **Tuetut DVI-resoluutiot**

Kun liität laitteitaTV:n liittimiin käyttämällä DVI-muuntokaapeleita (DVI-HDMI-kaapeli ei sisälly toimitukseen), katso seuraavat resoluutiotiedot.

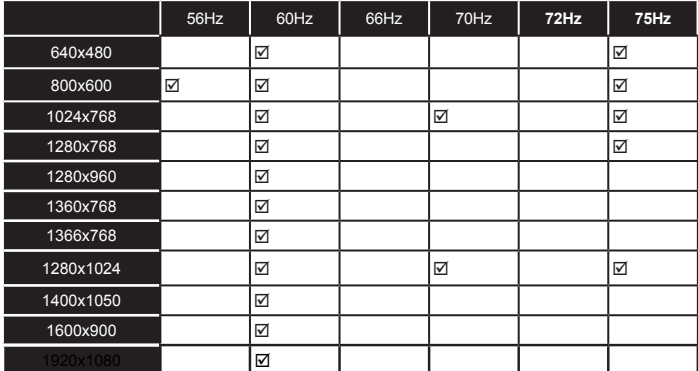

## *Liitettävyys*

#### **Lankaverkko**

#### **Liittäminen lankaverkkoon**

- Modeemin/reitittimen on oltava liitetty laajakaistaliitäntään.
- Liitä tietokone modeemiin/reitittimeen. Tämä voi olla langallinen- tai langaton liitäntä.
- Liitä TV modeemiin/reitittimeen ethernet-kaapelilla. TV:n takaosassa on lähiverkkoliitäntä.

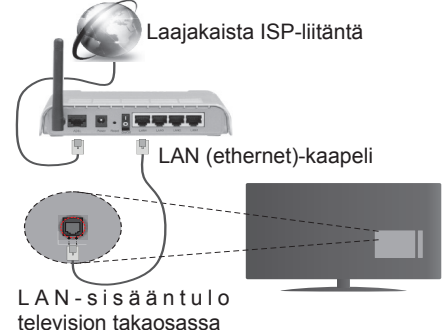

- Jaettujen tiedostojen avaamiseksi ja toistamiseksi, sinun on valittava **Mediaselain**. Paina **Menu**painiketta ja valitse **Mediaselain**. Jatka painamalla **OK**. Valitse haluamasi tiedostotyyppi ja paina **OK**. Jaettujen tiedostojen avaamiseksi ja toistamiseksi, on aina käytettävä **Mediaselainikkunaa**.
- PC/HDD/Mediaselain- tai muita yhteensopivia laitteita tulee käyttää langallisen yhteyden kanssa paremman toistolaadun takaamiseksi.

#### **Määrittääksesi langallisen verkon asetukset katso osio Verkko/Internet-asetukset Järjestelmä>Asetukset -valikosta.**

• Voit ehkä liittää TV:n LAN-verkkoon verkkoasetuksista riippuen. Käytä tässä tapauksessa ethernetkaapelia TV:n liittämiseksi suoraan verkon seinäpistokkeeseen.

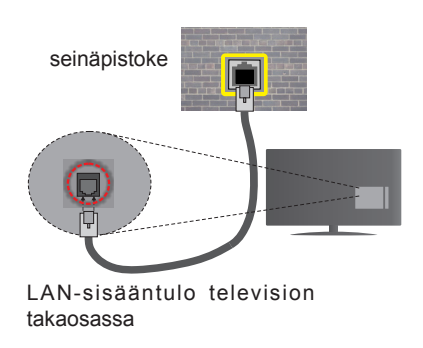

## **Langallisen laitteen asetukset**

## **Verkkotyyppi**

**Verkkotyypiksi** voidaan valita **Langallinen laite**, **Langaton laite** tai **Ei käytössä**, televisioon liitetyn aktiivisen yhteyden mukaan. Valitse **Langallinen Laite** jos liität television Ethernet-yhteyden kautta.

#### **Internet-nopeustesti**

Valitse **Internet-nopeustesti** ja paina **OK**-painiketta. Televisio tarkistaa internet-yhteyden kaistanleveyden ja esittää tulokset sen jälkeen.

#### **Lisäasetukset**

Valitse **Lisäasetukset** ja paina **OK**-painiketta. Seuraavassa ruudussa voit vaihtaa television IP- ja DNS-asetuksia. Korosta haluamasi asetus ja paina Vasen tai Oikea -painikkeita vaihtaaksesi asetukset **Automaattisesta Manuaaliseksi**. Voit nyt syöttää **Manuaalisen IP** ja / tai **Manuaalisen DNS**-arvon. Valitse haluamasi asetus alasvetovalikosta ja syötä uudet arvot käyttäen numeropainikkeita kaukosäätimestä. Paina **OK**-painiketta tallentaaksesi asetukset kun olet valmis.

#### **Langaton yhteys**

#### **Liittäminen langattomaan verkkoon**

TV ei voi muodostaa yhteyttä verkkoon, jos SSID on piilotettu. Modeemin SSID:n näyttämiseksi, tulee se vaihtaa modeemin ohjelma-asetusten kautta.

#### *Liittämiseksi langattomaan LAN-verkkoon, tulee seuraavat toiminnot suorittaa:*

• Määrittääksesi langattoman verkon asetukset katso osio Verkko/Internet-asetukset Järjestelmä>Asetukset -valikosta.

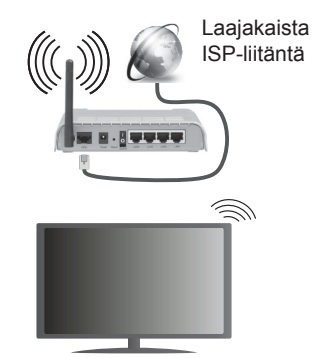

Langaton-N-reititin (IEEE 802.11a/b/g/n) samanaikaisella 2.4 ja 5 GHz kaistalla lisää kaistanleveyttä. Se on optimoitu tasaisempaan ja nopeampaan HD-videosuoratoistoon, kuvansiirtoon ja langattomaan pelaamiseen.

• Käytä LAN-liitäntää nopeampaan jakamiseen muiden laitteiden, kuten tietokoneiden, kanssa.

- Taajuus ja kanava eroaa alueittain.
- Siirtonopeus eroaa etäisyydestä ja esteiden määrästä lähetyslaitteen, näiden laitteiden asetuksen, radioaalto-olosuhteiden, linjaliikenteen ja käyttämiesi tuotteiden mukaan. Lähetys voi myös pätkiä tai katketa johtuen radioaaltojen olosuhteissa, DECT-puhelimista tai muista WiFi 11b -laitteista. Lähetysnopeuden vakioarvot ovat teoreettisia maksimiarvoja langattomalle standardille. Ne eivät edusta tiedonsiirron todellista nopeutta.
- Paikka, jossa lähetys on nopein, vaihtelee käyttöympäristön mukaan.
- Television langaton toiminto tukee 802.11 a, b, g & n –tyyppisiä modeemeja. Suosittelemme, että käytät IEEE 802.11n tietoliikenneprotokollaa mahdollisten ongelmien välttämiseksi, kun katsot HD-videoita.
- Modeemin SSID on muutettava, jos lähistöllä on muita modeemeja samalla SSID:llä. Muussa tapauksessa voit kokea ongelmia liitännässä. Käytä langallista yhteyttä jos sinulla on ongelmia langattoman yhteyden kanssa.

#### **Langattoman laitteen asetukset**

Avaa **Verkko/Internet-asetukset**-valikko ja valitse **Verkkotyypiksi Langaton laite** käynnistääksesi yhdistämisprosessin.

Televisio etsii langattomia verkkoja automaattisesti. Käytettävissä olevien verkkojen luettelo tulee esiin. Valitse haluamasi verkko luettelosta.

*Huomautus: Jos modeemi tukee N-tilaa, aseta se siihen tilaan.*

Jos valittu verkko on suojattu salasanalla, syötä oikea koodi virtuaalisella näppäimistöllä. Voit käyttää näppäimistöä suuntapainikkeilla ja painamalla **OK**painiketta kaukosäätimestäsi.

Odota, kunnes IP-osoite näkyy näytöllä.

Tämä tarkoittaa, että yhteys on muodostettu. Katkaistaksesi langattoman verkkoyhteyden, korosta **Verkkotyyppi** -valinta ja paina Vasen tai Oikea -painikkeita valitaksesi **Ei käytössä.**

Korosta **Internet-nopeustesti** ja paina **OK**painiketta tarkistaaksesi internet-yhteyden nopeuden. Korosta **Lisäasetukset** ja paina **OK**-painiketta avataksesi lisäasetukset-valikon. Käytä suunta- ja numeropainikkeita asetusten muokkaamiseksi. Paina **OK**-painiketta tallentaaksesi asetukset kun olet valmis.

#### **Muut tiedot**

Yhteyden tilaksi näytetään **Yhdistetty** tai **Ei yhdistetty** ja nykyinen IP-osoite, mikäli yhteys on muodostettu.

#### **Liittäminen matkapuhelimeen WiFiyhteyden kautta**

• Jos matkapuhelimessasi on WiFi-toiminto, voit liittää puhelimen televisioon reitittimen kautta,

toistaaksesi puhelimessa olevaa sisältöä. Tämän mahdollistamiseksi, puhelimessa on oltava sopiva tiedostonjako -sovellus.

- Liitä reititin **Langaton Liitettävyys** -osion alla olevien ohjeiden mukaisesti.
- Liitä sitten puhelimesi reitittimeen ja käynnistä puhelimen tiedostonjako-ohjelma. Valitse sitten tiedostot, jotka haluat jakaa televisiosi kanssa.
- Jos liitännät on suoritettu oikein, tulisi sinun päästä matkapuhelimestasi jaettuihin tiedostoihin television **Mediaselaimen** kautta.
- Avaa **Mediaselaimen** valikko ja toistolaitteiden valintaruutu tulee esiin. Valitse puhelimesi ja paina **OK** -painiketta jatkaaksesi.
- Voit ladata virtuaalisen kaukosäädinsovelluksen puhelimen sovelluskaupasta jos saatavilla.

*Huomaa: Tätä ominaisuutta ei välttämättä ole saatavilla kaikkiin puhelimiin.*

## **Langattoman lähiverkkolähettimen ominaisuudet (\*\*)**

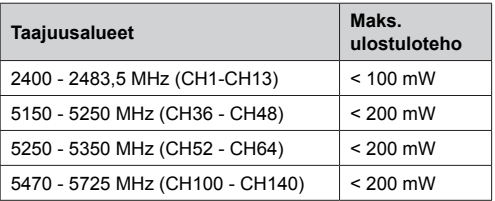

#### **Maakohtaiset rajoitukset**

Tämä laite on tarkoitettu koti- ja toimistokäyttöön kaikissa EU-maissa (ja muissa olennaista EU-direktiiviä noudattavissa maissa) ilman rajoituksia paitsi alla mainituissa maissa.

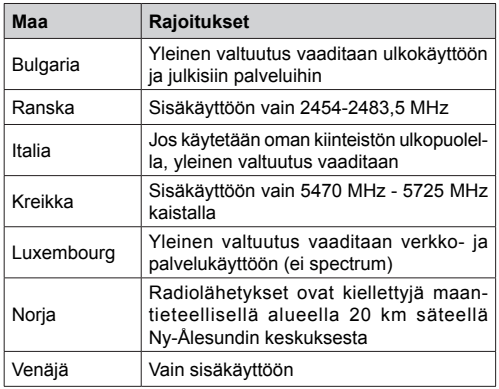

Maiden vaatimukset voivat muuttua milloin tahansa. Suosittelemme, että käyttäjät tarkastavat paikallisilta viranomaisilta 2,4 GHz ja 5 GHz langatonta lähiverkkoa koskevat kansalliset määräykset.

*(\*\*)* Vain tietyt mallit

#### **Langaton Näyttö**

Langaton näyttö on vakioasetus Wi-Fi Alliance videon ja kuvan suoratoistamiseksi. Tämän ominaisuuden avulla voit käyttää televisiotasi langattoman laitteen näyttönä.

#### **Käyttö mobiililaitteiden kanssa**

On olemassa erilaisia standardeja, jotka ottavat käyttöön näytön jakamisen sisältäen graafisen, videoja audio-sisällön mobiililaitteesi ja televisiosi välillä.

Liitä langaton USB-mokkula ensin televisioon, mikäli televisiossa ei ole sisäänrakennettua WiFiominaisuutta.

Paina kaukosäätimen **Source**-painiketta ja vaihda lähteeksi **Langaton näyttö.** 

Esiin tulee näyttö, joka ilmoittaa television olevan valmis yhteyttä varten.

Avaa jakosovellus mobiililaitteellasi. Tämän sovelluksen nimi vaihtelee laitteen tuotemerkin mukaan, joten katso lisätietoja mobiililaitteesi käyttöohjeesta.

Hae laitteita. Valittuasi televisiosi ja yhdistettyäsi laitteesi näyttö esitetään television ruudulla.

*Huomaa: Tätä ominaisuutta voidaan käyttää vain mobiililaitteissa, jotka tukevat tätä ominaisuutta. Haku- ja yhdistämismenetelmät riippuvat käyttämästäsi ohjelmasta. Android-pohjaisissa laitteissa tulee olla ohjelmistoversio V4.2.2 tai sitä uudempi.*

#### **Muiden langattomien laitteiden yhdistäminen (\*\*)**

Televisiosi tukee myös muuta lyhyen matkan langatonta tekniikkaa. Tämänkaltaisten langattomien laitteiden käyttö edellyttää niiden parittamista television kanssa. Parita laitteesi television kanssa seuraavalla tavalla:

- Aseta laite paritustilaan
- Käynnistä haku televisiossa

*Huomaa: Katso parittamista koskevia lisätietoja langattoman laitteesi käyttöohjeesta.*

Voit yhdistää äänilaitteita tai kaukosäätimiä langattomasti televisioosi. Käännä muut yhdistetyt äänilaitteet pois päältä tai kytke ne irti, jotta langaton ominaisuus toimisi asianmukaisesti. Äänilaitteita käyttäessäsi sinun tulee valita **Audio Link** -vaihtoehto **Järjestelmä>Ääni** -valikosta, kaukosäätimiä käyttäessäsi valitse **Smart Remote** -vaihtoehto **Järjestelmä>Asetukset>Lisää** -valikosta. Valitse valikon asetus ja paina **OK**-painiketta avataksesi sitä vastaavan valikon. Tämän valikon avulla voit löytää ja yhdistää samaa langatonta teknologiaa käyttävät laitteet ja aloittaa niiden käytön. Noudata kuvaruudulla olevia ohjeita. Käynnistä laitehaku. Näet luettelon kaikista käytettävissä olevista langattomista laitteista. Valitse laite jonka haluat yhdistää luettelosta ja paina **OK**-painiketta yhteyden luomiseksi. Jos esiin tulee "**Laite yhdistetty**" -viesti, yhteydenmuodostus on onnistunut. Mikäli yhteyden muodostaminen epäonnistuu, yritä uudelleen.

#### **Kuvansiirto ja äänen suoratoisto**

Voit myös käyttää tämäntyyppistä yhteyttä siirtääksesi kuvia tai suoratoistaaksesi äänitiedostoja mobiililaitteesi ja televisiosi välillä.

Parita mobiililaitteesi television kanssa aiemmin kuvatulla tavalla. Aloita laitehaku kämmenlaitteeltasi. Valitse televisiosi luettelossa näkyvistä laitteista. Vahvista pyyntö television liittämisestä kämmenlaitteeseesi tekevision ruutuun tulevasta valikosta ja tee samoin kämmenlaitteesi näyttöön tulevasta valikosta. Jos paritusta ei suoriteta, kuvansiirto tai äänen suoratoisto television kautta ei ole mahdollista.

Mobiililaitteesi lähettämät kuvat esitetään television ruudulla ilman vahvistuspyyntöä, jos kuvatiedostot ovat sopivassa muodossa. Voit myös tallentaa kuvatiedostot televisioon liitetylle USBtallennuslaitteelle tai asettaa ne käynnistyslogoksi, jos televisiosi tukee tätä ominaisuutta ja kuvatiedostot ovat sopivassa muodossa. Paina **Poistu**-painiketta sulkeaksesi esillä olevan kuvan.

Äänet ohjataan television kaiuttimien kautta vahvistuspyynnön jälkeen. Aloittaaksesi äänen suoratoiston pura laitteen paritus televisiosi kanssa, jos olet parittanut sen aiemmin. Kun paritus on valmis, vahvistusviesti tulee esiin ja voit valita haluatko aloittaa äänen suoratoiston mobiililaitteeltasi. Valitse Kyllä ja paina OK-painiketta televisiosi kaukosäätimestä. Jos yhteyden muodostaminen onnistui, kaikki äänet suoratoistetaan nyt televisiosi kaiuttimien kautta. Television yläosaan ilmestyy symboli joka ilmaisee äänen suoratoiston olevan päällä niin kauan kuin yhteys on muodostettu. Katkaistaksesi äänen suoratoiston, kytke pois langaton yhteys mobiililaitteeltasi.

Sulje kaikki avoinna olevat sovellukset ja valikot televisiostasi ongelmatonta kuvansiirtoa varten. Vain kuvat jotka ovat vähemmän kuin 5Mt ja tukevat seuraavia tiedostomuotoja ovat tuettuna; .jpg, .jpeg, .png, bmp. Jos tiedosto jonka haluat jakaa mobiililaitteeltasi ei täytä näitä vaatimuksia, sitä ei voida esittää television kautta.

*Huomautus: Langattomat laitteet saattavat käyttää samaa radiotaajuutta ja aiheuttaa toisilleen häiriöitä. Varmistaaksesi langattoman laitteen toiminnan, sijoita se vähintään 1 metrin päähän muista langattomista laitteista.*

#### **Liitäntöjen vianetsintä**

#### **Langaton Verkko Ei Käytettävissä**

- Varmista, että palomuurit eivät estä TV:n langatonta yhteyttä.
- Yritä hakea langattomia verkkoja uudelleen käyttämällä **Verkko/Internetasetukset** -valikkonäyttöä.

Jos langaton verkko ei toimi kunnolla, yritä käyttää kodin lankaverkkoa. Katso **Langallinen liitettävyys** -osio saadaksesi lisätietoja aiheesta.

Jos TV ei toimi langallisella liitännällä, tarkasta modeemi (reititin) ensin. Jos reititin on kunnossa, tarkista modeemin internet-yhteys.

#### **Yhteysnopeus on alhainen**

Katso langattoman modeemin käyttöohjeesta lisätietoja sisäisestä palvelualueesta, yhteysnopeudesta, signaalin laadusta ja muista asetuksista. Modeemissa on oltava laajakaistayhteys.

#### **Keskeytyksiä toiston aikana tai hidas liike**

Kokeile seuraavia toimenpiteitä tässä tilanteessa:

Pidä vähintään kolmen metrin etäisyys mikroaaltouuneista, matkapuhelimista, bluetoothlaitteista ja muista, Wi-Fi -yhteensopivista laitteista. Yritä vaihtaa aktiivista kanavaa WLAN-reitittimessä.

#### **Internet-yhteyttä ei saatavilla / ääni- ja kuvatiedostojen jakaminen ei onnistu**

Jos tietokoneessasi olevan modeemin MAC-osoite (yksilöllinen tunnistenumero) on pysyvästi rekisteröity, on mahdollista että TV ei yhdistä internetiin. Tällaisessa tapauksessa MAC-osoite todennetaan aina, kun muodostat yhteyden internetiin. Tämä on varotoimenpide luvatonta käyttöä vastaan. Koska TV:llä on oma MAC-osoite, internet-palveluntarjoaja ei voi vahvistaa TV:n MAC-osoitetta. Tästä syystä TV ei voi muodostaa yhteyttä internetiin. Ota yhteyttä internet-palveluntarjoajaan ja pyydä tietoja miten yhdistät toisen laitteen, kuten TV:si, internetiin.

On myös mahdollista että yhteys ei ole käytettävissä palomuuriongelman takia. Jos luulet, että tämä aiheuttaa ongelman, ota yhteyttä internetpalveluntarjoajaan. Palomuuri saattaa olla syy yhteysongelmaan kun TV:tä käytetään Ääni- ja kuvatiedostojen jakamistilassa tai käytettäessä äänija kuvatiedostojen jakaminen -ominaisuutta.

#### **Virheellinen toimialue**

Varmista, että olet jo kirjautunut tietokoneeseen valtuutetulla käyttäjänimellä/salasanalla ja varmista myös että toimialueesi on aktiivinen ennen kuin jaat tiedostoja tietokoneen mediapalvelinohjelmassa. Jos toimialue on virheellinen, tämä saattaa aiheuttaa ongelmia tiedostojen selaamisessa ääni- ja kuvatiedostojen jakamistilassa.

#### **Ääni- ja kuvatiedostojen jakaminen -verkkopalvelun käyttö**

Ääni- ja kuvatiedostojen jakaminen -ominaisuus käyttää standardia, joka helpottaa digitaalielektroniikan näyttötoimintoa ja tekee niistä miellyttävämmät käyttää kotiverkossa.

Tämä standardi mahdollistaa valokuvien, musiikin ja videoiden toiston kotiverkkoon liitetyltä mediajakopalvelimelta.

#### **1. Nero Media Home -asennus**

Äänen ja kuvan jakaminen -ominaisuutta ei voida käyttää jos tietokoneelle ei ole ensin asennettu palvelinohjelmistoa tai jos vaadittavaa palvelinohjelmistoa ei ole asennettu yhdistetylle laitteelle. Asenna Nero Media Home -ohjelmisto tietokoneellesi. Lisätietoja asennuksesta saat osiosta "**Nero Media Home Asennus**".

#### **2. Yhdistäminen lanka- tai langattomaan verkkoon**

Katso kappaleet **Langallinen/Langaton Yhteys** saadaksesi lisätietoja.

#### **3. Jaettujen tiedostojen toisto Mediaselaimella**

Valitse **Mediaselain** käyttämällä **Vasen** tai Oikea -suuntapainikkeita päävalikossa ja paina **OK**. Mediaselain tulee esiin.

#### **Audio-video-jako**

Valitse haluttu mediatyyppi päämediaselaimen valikossa ja paina **OK**. Jos jakoasetukset on asetettu oikein, **Laitevalinta** -valikko ilmestyy ruutuun, mediatyypin ollessa valittuna. Jos verkkoja löytyy, tulee niiden luettelo esiin. Valitse mediapalvelin tai verkko johon haluat yhdistää Ylös ja Alas -painikkeilla ja paina **OK**. Jos haluat päivittää laiteluettelon, paina **Vihreää** -painiketta. Voit lopettaa painamalla **Menu**painiketta.

Jos valitset mediatyypiksi **Video** ja valitset laitteen laitevalintavalikosta. Valitse sitten kansio joka sisältää videoita seuraavassa ruudussa ja kaikki saatavilla olevat videotiedostot näkyvät luettelossa.

Toistaaksesi muita mediatyyppejä tältä näytöltä, sinun on palattava **Mediaselaimen** päänäytölle, valittava haluttu mediatyyppi ja suoritettava verkon valinta uudelleen. Voit myös painaa **Sinistä** painiketta vaihtaaksesi mediatyyppien välillä nopeasti vaihtamatta verkkoa. Katso **Mediaselaimen** -valikkoosiota saadaksesi lisätietoja tiedostojen toistamisesta.

Jos kohtaat ongelmia verkon käytössä, kytke televisio pois pistorasiasta ja liitä se takaisin pistorasiaan. Trikkitilaa ja siirtymistä ei tueta Ääni- ja kuvatiedostojen jakaminen-ominaisuutta käytettäessä.

*Huomaa: Jotkut tietokoneet eivät pysty käyttämään Äänen ja kuvan jakaminen -ominaisuutta, pääkäyttäjä- tai turvaasetuksista johtuen (kuten yritystietokoneet).*

*Parhaan kuvanlaadun varmistamiseksi kotiverkon suoratoistossa tulee mukana toimitettu Nero-ohjelma asentaa.*

#### **Nero MediaHome -asennus**

#### **Asenna Nero MediaHome seuraavasti:**

*Huomautus: Äänen ja kuvan jakaminen -ominaisuutta ei voida käyttää jos tietokoneelle ei ole ensin asennettu palvelinohjelmistoa tai jos vaadittavaa palvelinohjelmistoa ei ole asennettu yhdistetylle laitteelle.*

**1.** Syötä alapuolella oleva linkki kokonaan verkkoselaimesi osoitepalkkiin.

http://www.nero.com/mediahome-tv

- **2.** Napsauta **Lataa**-painiketta etusivulla. Asennustiedostot ladataan tietokoneellesi.
- **3.** Kun lataus on suoritettu, kaksoisnapsauta asennustiedostoa aloittaaksesi asennuksen. Ohjattu asennustoiminto opastaa sinua asennuksen aikana.
- **4.** Seuraava ruutu tulee esiin. Ohjattu asennus tarkistaa kolmannen osapuolen ohjelmistojen saatavuuden tietokoneeltasi. Jos sovelluksia puuttuu, niiden luettelo tulee esiin ja ne on asennettava ennen jatkamista.
- **5.** Napsauta **Asenna**-painiketta. Ohjelmiston sarjanumero tulee ruutuun. Älä muuta tätä numeroa.
- **6.** Napsauta **Seuraava**-painiketta. Käyttöoikeussopimus (EULA) tulee esiin. Lue käyttöoikeussopimus huolellisesti ja valitse sopiva ruutu, jos hyväksyt sen ehdot. Asennus ei jatku, ellei sopimusta hyväksytä.
- **7.** Napsauta **Seuraava**-painiketta. Seuraavassa ruudussa voit muuttaa asennusasetuksia.
- **8.** Napsauta **Asenna** -painiketta. Asennus käynnistyy ja on valmis automaattisesti. Edistymispalkki näyttää asennuksen edistymisen.
- **9.** Napsauta **Sulje**-painiketta. Asennus on valmis. Sinut ohjataan nyt Nero -ohjelmiston verkkosivustolle.
- **10.** Pikakuvake sijoitetaan työpöydällesi.

**Onnittelut!** Olet onnistuneesti asentanut Nero MediaHome -ohjelmiston tietokoneellesi.

Käynnistä Nero MediaHome kaksoisnapsauttamalla pikakuvaketta.

#### **Internet-portaali**

**VIHJE:** Korkealaatuisen kuvan aikaansaamiseksi vaaditaan laajakaistayhteys. Maa-asetukset on asetettava **Ensiasennuksessa** oikein jotta internet-portaali toimisi kunnolla.

Portaali -ominaisuus lisää televisioosi ominaisuuden, jonka avulla voit liittää palvelimesi internetiin ja katsoa tämän palvelimen tarjoamaa sisältöä internet-hteyden kautta. Portaali -ominaisuuden avulla voit tarkastella musiikkia, videoleikkeitä tai verkkosisältöä määrättyjen pikakuvakkeiden avulla. Se, voitko katsoa tätä sisältöä keskeytyksettä, riippuu internet-palveluntarjoajasi tarjoamasta yhteysnopeudesta.

Paina **Internet**-painiketta kaukosäätimestäsi avataksesi internet-portaalisivuston. Näet saatavilla olevien sovellusten ja palvelujen kuvakkeet portaaliruudulta. Paina suuntapainikkeita kauko-ohjaimellasi haluamasi palvelun valitsemiseksi. Voit katsoa haluamaasi sisältöä painamalla **OK** valinnan jälkeen. Siirry edelliseen ruutuun painamalla **Back/Return**-painiketta.

Tämän lisäksi, voit käyttää joitakin ominaisuuksia kaukosäätimen värillisillä tai numeerisilla pikapainikkeilla.

Paina **Exit** -painiketta poistuaksesi portaalitilasta.

#### **PIP-ikkuna (riippuu portaalipalvelusta)**

Nykyinen sisältö näytetään PIP-ikkunassa, jos vaihdat portaalitilaan katsoessasi mitä tahansa aktiivista lähdettä.

Jos vaihdat portaalitilaan katsoessasi TV-kanavia, nykyinen ohjelma näytetään PIP-ikkunassa. Voit vaihtaa kanavia **Ohjelmoi +/-** -painikkeilla.

#### *Huomautukset:*

*Mahdolliset sovelluskohtaiset ongelmat voivat johtua sisältöpalveluiden tarjoajasta.*

*Palvelun sisältö ja käyttöliittymä voivat muuttua milloin tahansa ilman ennakkoilmoitusta.*

*Kolmannen osapuolen internetpalvelut voivat muuttua, irtisanoutua tai niitä voidaan rajoittaa milloin vain.* 

## **Internet-selain**

Käyttääksesi verkkoselainta, avaa portaalisivu ensin. Käynnistä sitten Internet-sovellus portaalista. *(\*) Inernet-selaimen logo voi muuttua aikojen myötä*

Ollessasi verkkoselaimen aloitusruudussa, etukäteen määriteltvien verkkosivustoien linkit (jos saatavilla) näytetään **Pikalinkit**-valikossa yhdessä **Muokkaa pikalinkkejä** ja **Lisää pikalinkkeihin** -valikon kanssa.

Navigoidaksesi verkkoselaimella, käytä suuntapainikkeita kaukosäätimestä tai televisioon liitettyä hiirtä. Nähdäksesi selaimen asetukset, siirrä kohdistin sivun yläosaan tai paina **Back/ Return**-painiketta. **Selaushistoria**, **Välilehdet** ja **Kirjanmerkit** sekä selainpalkki joka sisältää edellinen/ seuraava-painikkeet, osoite/hakupalkin, **Pikalinkit** sekä **Opera**-painikkeet ovat saatavilla.

Lisätäksesi haluamasi verkkosivuston **Pikalinkit**luetteloon nopeaa avaamista varten, siirrä kohdistin sivun yläosaan ja paina **Back/Return**-painiketta. Selainpalkki ilmestyy ruutuun. Korosta **Pikalinkit** - -painike ja paina **OK**-painiketta. Valitse sitten **Lisää pikalinkkeihin** -vaihtoehto ja paina **OK**-painiketta. Täytä tyhjät kentät **Nimi** ja **Osoite**, korosta **OK** ja paina **OK**-painiketta lisätäksesi ne. Kun olet sivulla jonka haluat lisätä **Pikalinkki**-luetteloon, korosta **Opera-** -painike ja paina **OK**-painiketta. Korosta sitten **Lisää pikalinkkeihin** -vaihtoehto alivalikosta ja paina **OK**-painiketta. **Nimi-** ja **Osoitetiedot** täytetään automaattisesti vierailemasi sivuston mukaisesti. Valitse **OK** ja paina **OK**-painiketta lisätäksesi pikalinkin.

Voit myös käyttää **Opera**-valikkoa muokataksesi selaimen asetuksia. Valitse Opera- O-painike ja paina **OK**-painiketta nähdäksesi saatavilla olevan sivuston erityiset ja yleiset asetukset.

On olemassa useita tapoja hakea tai vierailla verkkosivustoilla käyttäen verkkoselainta.

Syötä verkkosivuston osoite (URL) haku-/ osoitepalkkiin, korosta **Lähetä**-painike virtuaalisella näppäimistöllä ja paina **OK**-painiketta vieraillaksesi sivustolla.

Syötä hakusana/t haku-/osoitepalkkiin, korosta **Lähetä**-painike virtuaalisella näppäimistöllä ja paina **OK**-painiketta käynnistääksesi haun.

Valitse Pikalinkit-pikkukuva ja paina **OK**-painiketta vieraillaksesi verkkosivustolla.

TV on yhteensopiva USB-hiiren kanssa. Liitä hiiri tai langattoman hiiren sovitin television USB-liitäntään helpompaa ja nopeampaa navigointia varten.

Jotkut nettisivut sisältävät flash-sisältöä. Selain ei tue näitä.

TV ei tue tiedostojen lataamista Internetistä verkkoselaimesta.

Kaikkia Internet-sivustoja ei ehkä tueta. Sisältöongelmia voi esiintyä sivuston mukaan. Joissakin tilanteissa videosisältöä ei ehkä voi toistaa.

## **HBBTV-järjestelmä**

HbbTV (Hybrid Broadcast Broadband TV) on uusi teollisuuden standardi, joka yhdistää TV-lähetysten palvelut ja laajakaistapalvelut saumattomasti ja mahdollistaa Internet-palveluiden käytön liitetystä TV:stä ja digi-bokseista. HbbTV:n kautta toimitetut palvelut sisältävät perinteiset TV-lähetykset, tilauspalvelut, video-on-demand, EPG, interaktiivisen mainonnan, mukauttamisen, äänestyksen, pelit sosiaaliset verkostot, ja muita multimediasovelluksia. HbbTV-sovellukset ovat käytettävissä kanavilla, jotka lähettäjät ovat valinneet (tällä hetkellä eri kanavat Astra-lähetysten HbbTV sovelluksissa). Lähettäjät merkitsevät sovelluksen tilaan "autostart" ja se käynnistyy automaattisesti. Autostartsovellukset avautuvat yleensä pienellä punaisella painikekuvakkeella, jolloin käyttäjät näkevät, että HbbTV-sovellus on olemassa kyseisessä kanavassa. Avaa sovelluksen sivu painamalla punaista painiketta. Kun sivu avautuu, käyttäjä voi palauttaa punaisen painikkeen kuvaketilan painamalla sitä uudelleen. Käyttäjä voi vaihtaa punaisen painikkeen kuvaketilan ja tavallisen käyttötilan välillä painamalla punaista painiketta. Huomaa, että punaisen painikkeen kytkentä on sovelluksen määrittämä, ja se voi vaihdella sovellusten välillä.

Jos käyttäjä vaihtaa toiseen kanavaan HbbTV:n ollessa aktiivinen (punaisen painikkeen kuvaketilassa tai täydessä käyttötilassa), Seuraavat tilanteet voivat tapahtua:

- Sovellus voi jatkaa toimintaa.
- Sovellus voi sulkeutua.
- Sovellus voi sulkeutua ja toinen autostart punainen painike sovellus voi avautua.

HbbTV mahdollistaa sovellusten haun laajakaistalta ja lähetyksistä. Lähettäjät voivat mahdollistaa molemmat tai vain yhden menetelmän. Jos alustalla ei ole toimivaa laajakaistayhteyttä, voi se kuitenkin avata lähetyksien kautta saatavat sovellukset.

Autostart-sovellukset tarjoavat yleensä yhteyden toisiin sovelluksiin. Alla on esimerkki tästä. Käyttäjä voi vaihtaa sovellusta kyseisistä linkeistä. Sovelluksilla on yleensä mahdollisuus sulkea itsensä, tämä tapahtuu tavallisesti **Exit**-painikkeella.

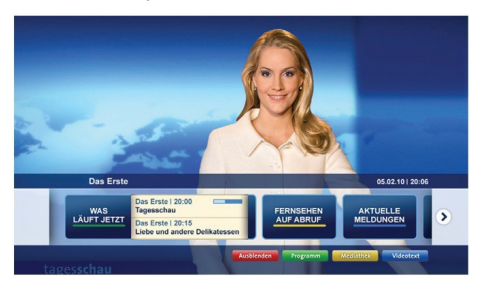

#### **Kuva a:** Käynnistyspalkin sovellus

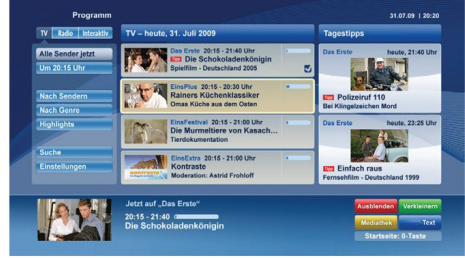

**Kuva b:** EPG –sovelluksessa, lähetettävä video näkyy alavasemmalla ja voidaan sulkea painamalla 0.

HbbTV-sovelluksissa käytetään kaukosäätimen painikkeita. Kun HbbTV-sovellus avataan, kuuluu osa näppäimien toiminnoista sovellukselle. Esimerkiksi numeropainikkeet eivät välttämättä toimi teksti-TVsovelluksessa, jossa numerot ilmaisevat teksti-TV:n sivua.

HbbTV vaatii alustan AV-virtauksen. Olemassa on useita sovelluksia, jotka tarjoavat VOD (video on demand) ja tilauspalveluita. Käyttäjä voi toistaa, pysäyttää, keskeyttää, kelata eteen- ja taaksepäin kaukosäätimellä AV-sisältöä.

*Huomaa: Voit ottaa tämän toiminnon käyttöön tai poistaa sen käytöstä Lisää -valikossa Järjestelmä>Asetukset -valikossa.*

## **Smart Center**

Smart Center on iOS ja Android -alustoilla toimiva mobiilisovellus. Tablet-tietokoneesi tai puhelimesi avulla voit striimata helposti lempiohjelmiasi älytelevisioltasi. Voit myös käynnistää portaalisovelluksesi, käyttää tablettitietokonetta television kaukosäätimenä ja jakaa mediatiedostoja.

*Huomautus: Kaikkien tämän sovelluksen toimintojen käyttö riippuu televisiosi ominaisuuksista.*

## **Aloitus**

Smart Center-ominaisuuksien käyttämiseksi liitännät tulee suorittaa kunnolla. Muodostaaksesi langattoman yhteyden, liitä Wi-Fi-mokkula yhteen televisiosi USB-porteista, mikälli televisiossasi ei ole sisäänrakennettua wifi-ominaisuutta. Jotta voisit käyttää internet-ominaisuuksia, modeemillasi/ reitittimelläsi tulee olla internet-yhteys.

**TÄRKEÄÄ:** *Varmista, että TV ja mobiililaittesi on yhdistetty samaan verkkoon.*

Mediajako-ominaisuuden käyttämiseksi **Äänen ja kuvan jakaminen**-valinnan tulee olla valittuna (mikäli käytettävissä). Paina **Menu**-painiketta kaukosäätimestä, valitse **Järjestelmä>Asetukset>Lisää** -valikko ja paina **OK**. Valitse **Äänen ja kuvan jakaminen** ja valitse tilaksi **Käytössä**. TV on nyt valmis kytkettäväksi mobiililaitteeseen.

Asenna **Smart Center** -sovellus mobiililaitteellesi.

Käynnistä smart center-sovellus. Jos yhteys on määritelty oikein, TV:n nimi näkyy mobiililaitteessa. Mikäli luettelossa ei ole televisiosi nimeä, odota hetki ja paina **Päivitä** -painiketta. Valitse TV:si listasta.

#### **Mobiililaitteen näyttö**

Päänäytöllä on useita painikkeita, joiden avulla saat pääsyn moniin toimintoihin.

Sovellus vastaanottaa kanavaluettelon televisiolta sen käynnistyessä.

**OMAT KANAVAT:** Luettelossa esitetään televisiolta vastaanotetun kanavaluettelon neljän ensimmäisen kanavan ohjelmat. Voit muuttaa llistattuja kanavia. Paina ja pidä painettuna kanavan pikkukuvaa. Tällöin näkyviin tulee kanavaluettelo, josta voit valita haluamasi esitettävät kanavat.

**TV** Voit katsella sisältöä TV-painikkeen kautta. Tässä tilassa voit selata televisiosi tuottamaa kanavaluetteloa ja napsauttaa kuvakkeita nähdäksesi lisätietosivut.

**TALLENNUKSET:** Voit tarkastella aktiivisia tallennuksia (mikäli saatavilla) ja muistutuksia tämän välilehden kautta. Poista kohde painamalla kyseisen rivin poistokuvaketta.

**EPG:** Voit tarkastella valitun kanavan lähetysaikatauluja tämän välilehden kautta. Voit myös selata kanavia painamalla valittua kanavaa EPG-ruudukossa.

Huomaa, että EPG-tietojen päivittäminen saattaa kestää jonkin aikaa verkkosi ja verkkopalvelusi ominaisuuksista riippuen.

*Huomautus:* WEB-pohjaiset EPG-tiedot edellyttävät internet-yhteyden.

**PORTAALI:** Tällä välilehdellä on esitetty Portaalin sovellukset vieritysnäkymässä. Jollei FollowMeTV (mikäli saatavilla) ole aktiivisessa tilassa valittu sovellus esitetään televisioruudulla.

*Huomautus: Internet-yhteys tarvitaan. Tämä välilehti on aktivoitu, mikäli portaalisivu on käytössä.*

**ASETUKSET:** Muokkaa sovellusta mieleiseksesi. Voit muokata seuraavia kohteita;

**Automaattinen lukitus (vain IOS):** Näyttö kääntyy automaattisesti pois päältä tietyn ajan kuluttua. Oletusasetus on pois päältä, jolloin näyttö on aina päällä.

**FollowMeTV:n automaattinen käyttöönotto:**  FollowMeTV-toiminto (mikäli käytettävissä) käynnistyy automaattsesti, kun tämä asetus on otettu käyttöön. Oletus asetus on pois päältä.

**Automaattinen yhteydenmuodostus televisioon:**  Kun tämä toiminto on aktivoitu, mobiililaite muodostaa automaattisesti yhteyden viimeksi yhdistettyyn televisioon ja ohittaa TV-hakunäytön.

**Vaihda TV (Vain IOS):** Näyttää tällä hetkellä yhdistetyn television. Voit painaa tätä asetusta siirtyäksesi "TV-haku" -näyttöön ja vaihtaaksesi toiseen TV:seen.

**Muokkaa kanavaluetteloa:** Voit muokata kanavaluetteloa tämän asetuksen avulla.

**Valitse kanavaluettelon lähde:** Voit valita kanavaluettelon lähteen tämän sovelluksen avulla. Vaihtoehdot ovat "TV-luettelo" ja "Mukautettu luettelo". Voit myös aktivoida "Muista valintani" -vaihtoehdon vaihtaaksesi valitun kanavaluettelon oletusasetukseksi. Mikäli valittu lähde on käytettävissä, esitetään se sovelluksessa.

**Versionro:** Esittää sovelluksen versionumeron.

## **Lisätietosivu**

Napauta ohjelmaa avataksesi lisätietosivun. Lisätietonäytöllä voit saada lisätietoja valitsemistasi ohjelmista. Tältä sivulta löydät "Details", "Cast&Crew" ja "Videos" t-välilehdet.

**LISÄTIETOJA:** Tämän painikkeen avulla saat yhteenvedon ja lisätietoja valitusta ohjelmasta. Se sisältää myös valittua ohjelmaa koskevat linkit Facebook- ja Twitter-sivustoille.

**CAST&CREW:** Esittää kaikki kyseisen ohjelman tekoon osallistuneet henkilöt.

**VIDEOT:** Esittää Youtube-palvelusta löytyvät valittuun ohjelmaan liittyvät videot.

*Huomautus:* Jotkin toiminnoista edellyttävät internetyhteyden.

#### **FollowMe TV-ominaisuus (mikäli saatavilla)**

Napauta **FOLLOW ME TV** -kuvaketta mobiililaiteen näytön vasemmassa alareunassa vaihtaaksesi FollowMe -ominaisuuden asettelua.

Napauta toistokuvaketta aloittaaksesi sisällön striimauksen televisiolta mobiililaitteellesi. Ominaisuus on käytettävissä, mikäli laitteesi on reitittimesi toiminta-alueella.

#### **Mirror-tila**

Tämän FollowMe TV:n ominaisuus on oletusarvoisesti käytössä ja mahdollistaa sisällön suoratoiston miltä tahansa muulta valitulta TV-lähteeltä tai Mediaselaimelta.

#### *Huomautukset:*

*Huomaa, että vain digitaaliset (DVB-T/C/S) SD ja HD-kanavat on tuettu.*

*Monikielinen äänituki ja tekstitys päälle/pois -ominaisuus eivät ole käytössä.*

*Striimauksen nopeus riippuu yhteytesi laadustai.*

#### **Mediajakosivu**

Siirtyäksesi **Media Share** -toimintoon napauta **Ylösnuolta** näytön vasemmassa alareunassa.

Kun Media Share -pienoisohjelmaa on painettu, esiin tulee näyttö, jossa voit valita televisiosi kanssa jaettavan mediatiedoston.

*Huomautus: Kaikkia kuvatiedostomuotoja ei tueta. Tämä toiminto ei toimi, mikäli Äänen ja kuvan jakaminenominaisuutta ei tueta.*

#### **Portal Launcher**

Siirtyäksesi **Portal Launcher( )** -toimintoon napauta **Ylös-nuolta** näytön vasemmassa alareunassa.

Voit siirtyä portaalisivulle napauttamalla **Portal Launcher** -pienoisohjelmaa.

*Huomautus: Internet-yhteys tarvitaan. Tämä toiminto ei toimi, mikäli portaalisivu ei ole käytössä.*

#### **Smart Remote -ominaisuus**

Voit käyttää mobiililaitetta televisiosi kaukosäätimenä, kun olet yhdistänyt sen televisioon. Käyttääksesi smart remote-ominaisuuden kaikkia toimintoja napauta **Ylös-nuolta** näytön vasemmassa alareunassa.

#### **Äänentunnistus**

Voit napauttaa **Microphone( )** pienoisohjelmaa hallitaksesi sovellusta, voit antaa äänikomentoja kuten "Portal!", "Volume Up/Down!" (Äänenvoimakkuus Ylös/Alas!), "Programme Up/Down!" (Ohjelma Ylös/ Alas!).

*Huomautus: Tämä toiminto on käytettävissä vain androidlaitteilla.*

#### **Näppäimistösivu**

**Näppäimistösivu voidaan avata kahdella tavalla;**  painamalla Näppäimistö(**)** pienoisohjelmaa sovellussivulla tai vastaanottamalla komennon automaattisesti televisiolta.

#### **Vaatimukset**

- **1.** Smart TV
- **2.** Verkkoyhteys
- **3.** Android- tai iOS-alustaan perustuva mobiililaite (Android OS 4.0 tai uudempi; IOS 6 tai uudempi versio)
- **4.** Smart Centr sov. (saatavilla Android tai iOSsovelluskaupoista)
- **5.** Reititinmodeemi
- **6.** USB-tallennuslaite FAT32 -formaatissa (PVRtoiminnon edellyttämä, mikäli käytettävissä)

#### *Huomautukset:*

*Android-laitteiden tuetut näyttökoot Normal(mdpi), Large(hdpi) ja Extra Large(xhdpi). Laitteita, joiden näyttö on 3" tai pienempi ei tueta.*

*iOS-laitteiden kaikki näyttökoot on tuettu.*

*Smart Center-sovelluksen käyttöliittymä riippuu laitteelle asennetusta versiosta.*

OlemmeOlemme täällä auttamassa sinua. Katso lisätietoja viimeisimmästä TV.tekniikasta verkkosivullamme.

#### **www.toshiba-tv.com**

Voit katso TV:n käyttöohjeen online tao ladata sen halutessasi.

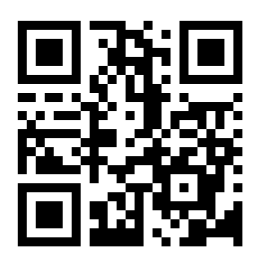

Saadaksesi lisätietoja tuotteesi Toshibatakuuehdoista, napsauta tätä ja valitse haluamasi kieli.

#### **www.toshiba-tv.com/warranty**

# **TOSHIBA**